# Q5693A<br>8단 우편함<br>관리설명서

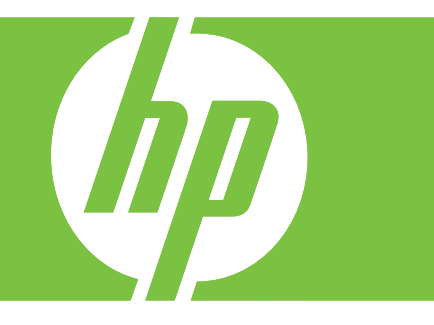

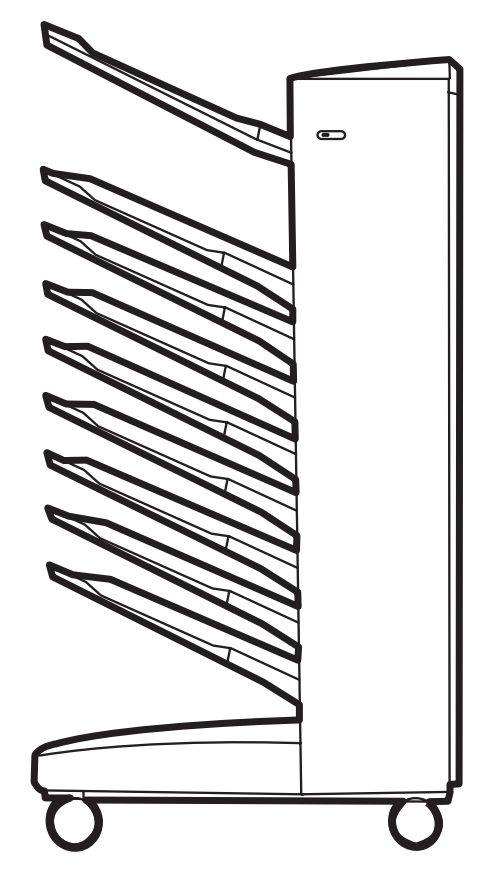

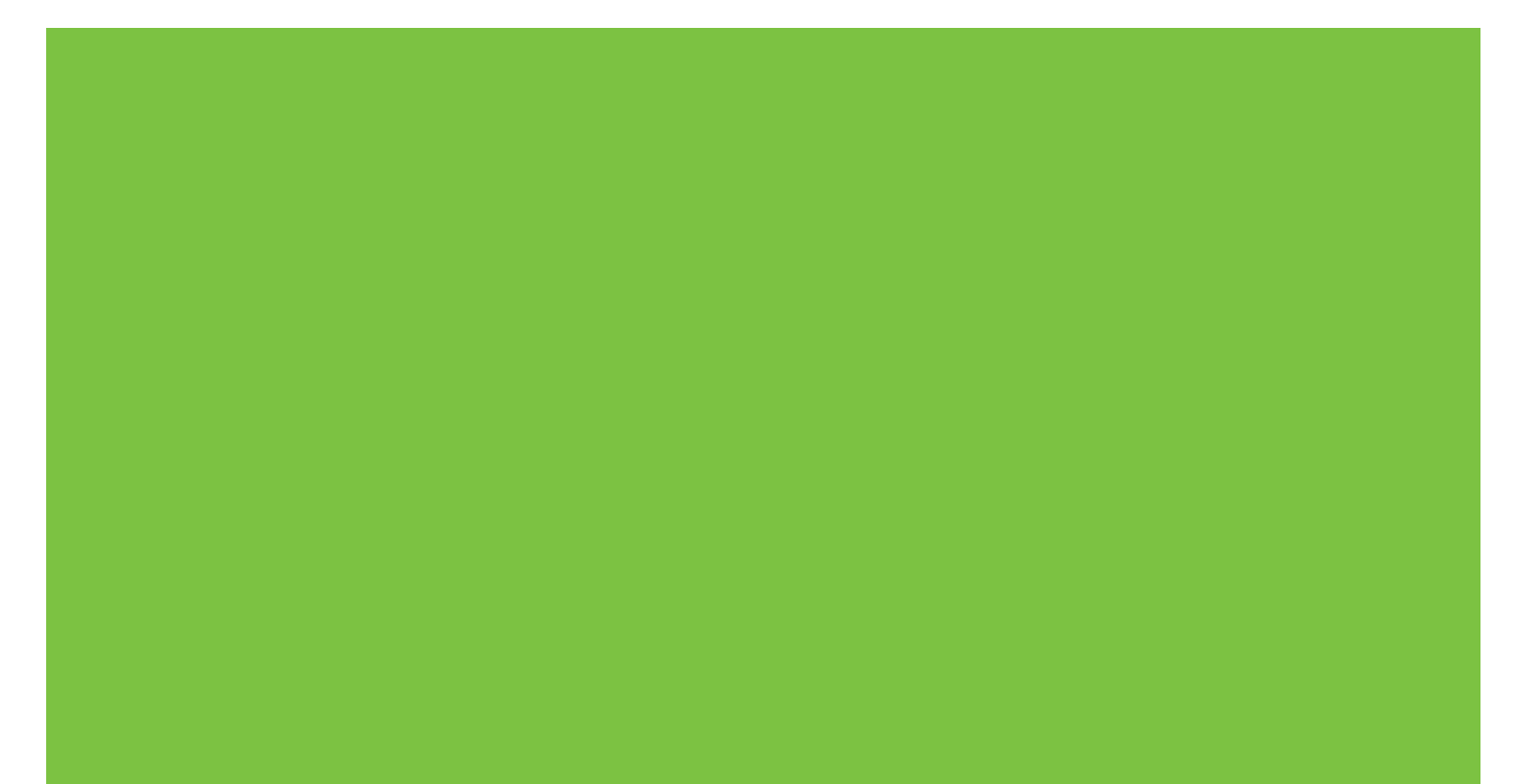

# 8 단 우편함<br>관리 설명서

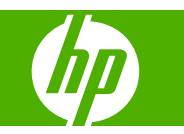

#### 저작권 및 라이센스

© 2007 Copyright Hewlett-Packard Development Company, L.P.

저작권 법이 허용하는 경우를 제외하고 사전 서면 허가 없는 복제, 수정 또는 번역은 금지 됩니다.

이 문서에 있는 내용은 사전 통보 없이 변경 될 수 있습니다.

HP 제품 및 서비스에 대한 보증은 해당 제품 및 서비스와 함께 제공된 보증서에 명시된 부 분에 한합니다. 문서의 어떠한 내용도 추가적 인 보증을 구성하는 내용으로 해석되어서는 안 됩니다. HP 는 이 문서에 포함된 기술이나 편집 오류 또는 누락에 대해 어떠한 책임도 지지 않습니다.

부품 번호: Q5693-90906

Edition 1, 10/2007

상표 정보

Microsoft®, Windows®, Windows® XP 및 Windows™ Vista 는 Microsoft Corporation 의 미국 등록 상표입니다.

PostScript®는 Adobe Systems Incorporated 의 등록 상표입니다.

# |<br>|<br>|

# 1 제품 기본 사항

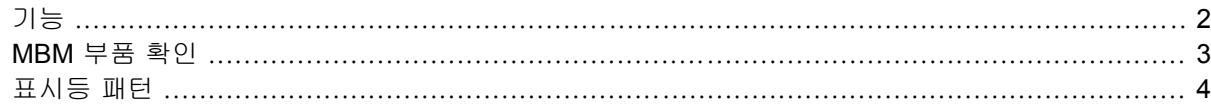

# 2 작업 환경에 맞는 MBM 구성

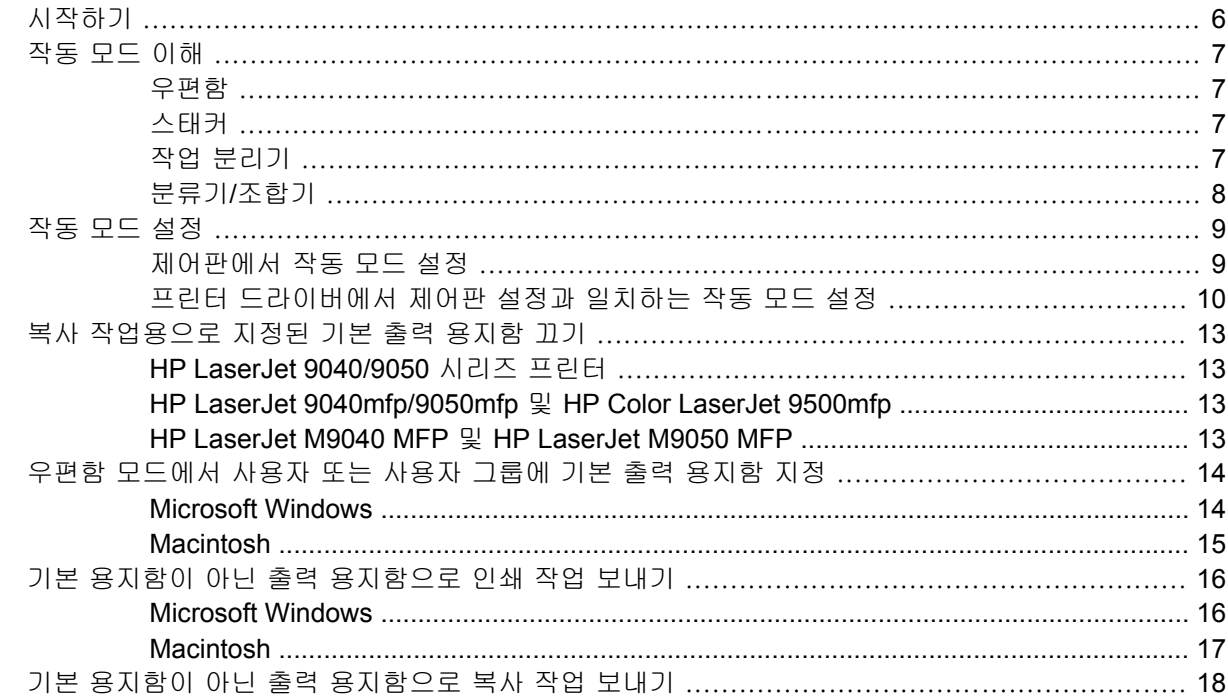

# 3 문제 해결

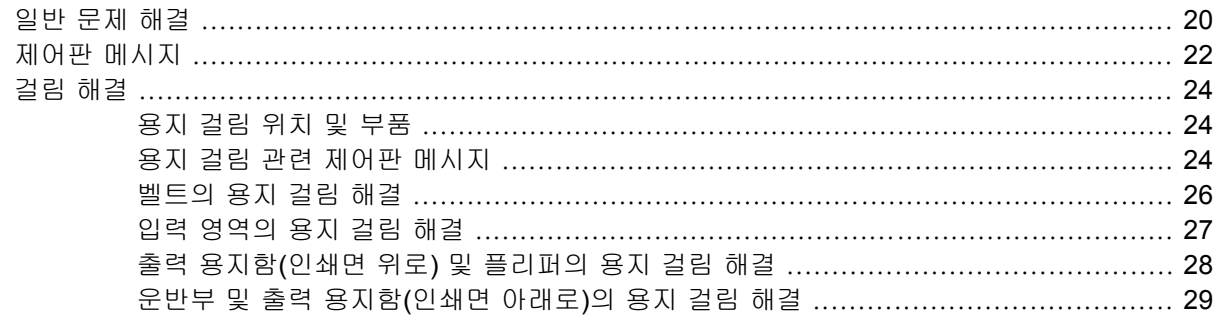

#### 4 지원 정보

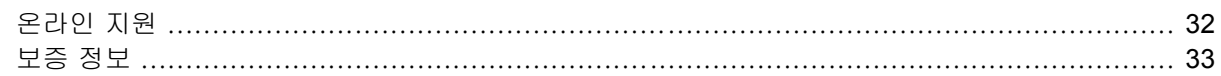

# 부록 A 작동 모드 요약표

## 부록 B 사양

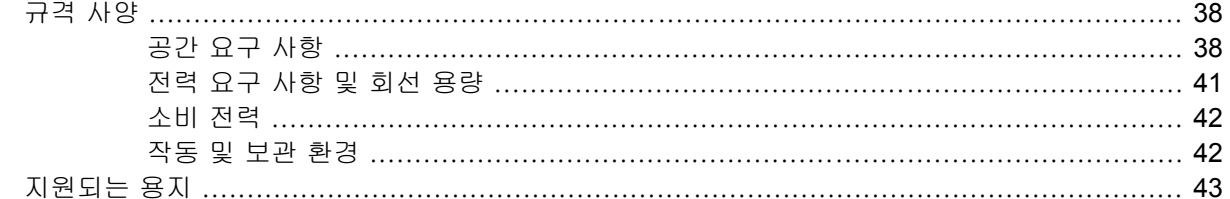

## 부록 C 형식 승인

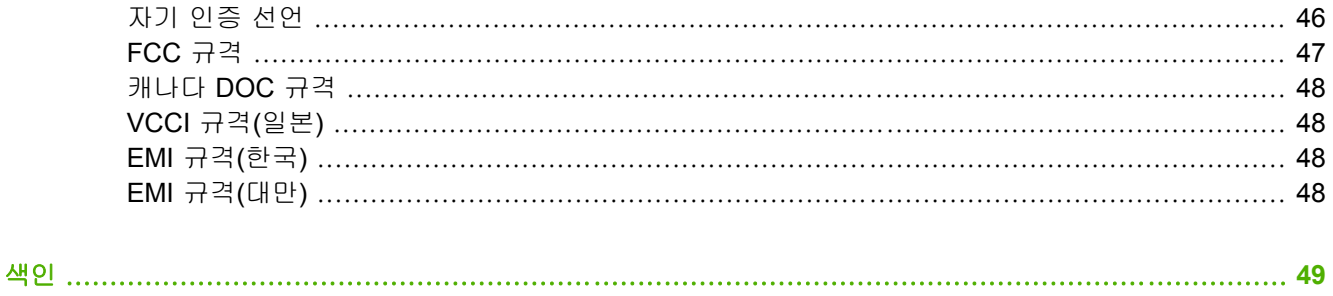

# <span id="page-6-0"></span>**1** 제품 기본 사항

HP 8 단 우편함(다단 우편함, MBM)을 사용하면 네트워크 공유 환경 내의 여러 작업 그룹이나 다양한 부서에 위치한 여러 사용자들이 프린터 한 대를 손쉽게 공유할 수 있습니다. MBM 을 프린터 또는 다 기능 주변 장치(MFP)에 연결하여 여러 개의 출력 용지함을 사용자 또는 사용자 그룹별로 지정할 수 있 습니다.

MBM 은 다음 HP 제품과 함께 사용할 수 있습니다.

- HP LaserJet 9040 시리즈 프린터
- HP LaserJet 9050 시리즈 프린터
- HP LaserJet 9040mfp
- HP LaserJet 9050mfp
- HP Color LaserJet 9500mfp
- HP LaserJet M9040 MFP
- HP LaserJet M9050 MFP

<span id="page-7-0"></span>기능

MBM 의 기능은 다음과 같습니다.

- MBM 은 인쇄 또는 복사 출력을 50 페이지/분(ppm)까지 지원합니다.
- 출력 용지함(인쇄면 위로, 왼쪽 상단 용지함)에는 75g/m2 용지(20 파운드 본드지)가 최대 125 장 들어갑니다. 작업은 역순으로 스택됩니다.
- 출력 용지함(인쇄면 아래로)에는 75g/m2 용지(20 파운드 본드지)가 각각 최대 250 장 들어갑니 다. 작업은 순서대로 스택됩니다.
- MBM 을 우편함, 스태커, 작업 분리기, 분류기/조합기로 사용할 수 있습니다.
	- 우편함: 8 개의 출력 용지함(인쇄면 아래로)을 특정 사용자 또는 사용자 그룹에 지정할 수 있 습니다. 사용자 또는 사용자 그룹에서 보내는 모든 작업은 지정된 용지함으로 운반됩니다. 이 것이 기본 작동 모드입니다.
	- 스태커: MBM 은 스태커 역할도 할 수 있습니다. 8 개의 출력 용지함(인쇄면 아래로)이 있어 75g/m2 용지(20 파운드 본드지)를 최대 2,000 장 쌓을 수 있습니다. 작업은 사용할 수 있는 (비어 있는) 맨 아래 용지함으로 보내집니다. 대형 작업은 다음 용지함에 쌓기도 합니다.
	- 작업 분리기: 작업은 맨 위부터 맨 아래 용지함의 순서로 사용 가능한(비어 있는) 첫 번째 용 지함으로 운반됩니다(작업에는 원본과 복사본 포함 가능).
	- 분류기/조합기: 동일 작업의 복사본은 인접한 용지함으로 운반됩니다.
- 출력 용지함(인쇄면 위로)은 출력 용지함이 지원하는 모든 용지는 물론 카드지, 봉투, 레이블, 투 명 필름까지 지원합니다. 지원되는 용지에 대한 자세한 내용은 43[페이지의 지원되는 용지를](#page-48-0) 참 조하십시오.

# <span id="page-8-0"></span>**MBM** 부품 확인

그림 **1**-**1** HP LaserJet 프린터(왼쪽)와 HP LaserJet MFP(오른쪽)

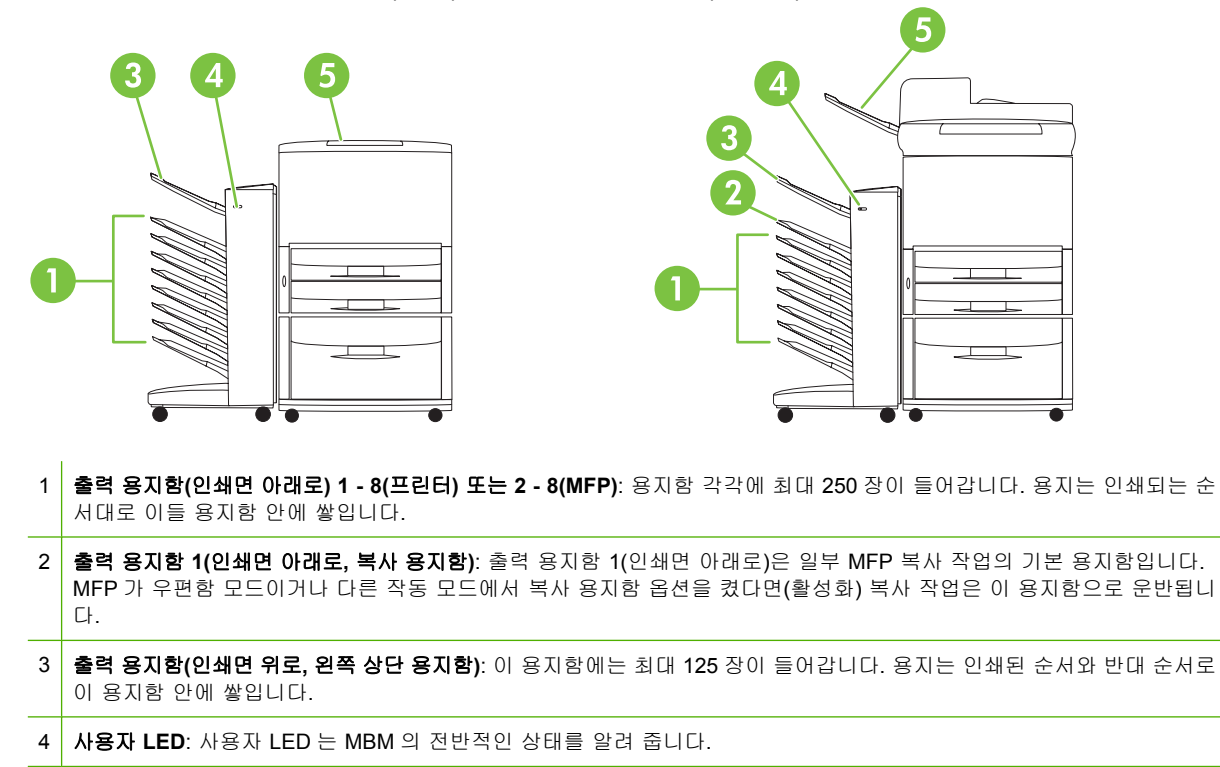

5 **표준 최상단 용지함(프린터)**: 이 출력 용지함에 대한 자세한 내용은 프린터와 함께 제공된 문서를 참조하십시오.

**ADF(**자동 문서 공급기**)** 출력 용지함**(MFP)**: 이 출력 용지함에 대한 자세한 내용은 MFP 와 함께 제공된 문서를 참조하십시 오.

#### 주: 복사 및 인쇄 작업을 수신하도록 지정된 출력 용지함에 대한 자세한 내용은 6[페이지의 시작하](#page-11-0)  $\underline{\hspace{0.2cm} 1}$ 를 참조하십시오.

# <span id="page-9-0"></span>표시등 패턴

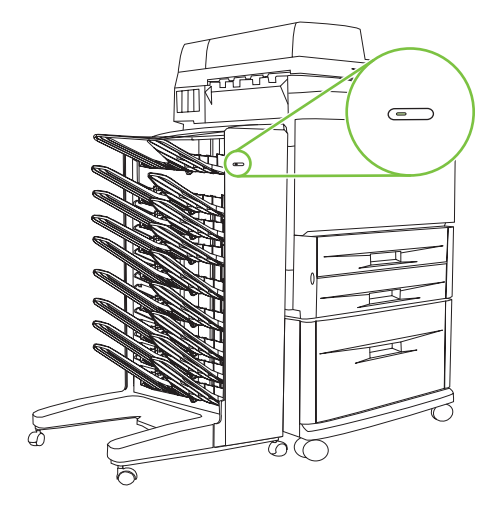

MBM 앞면에 있는 사용자 LED 는 MBM 의 상태를 알려 줍니다. 다음 표를 참조하여 사용자 LED 를 판 독하고 장치 상태를 알아볼 수 있습니다.

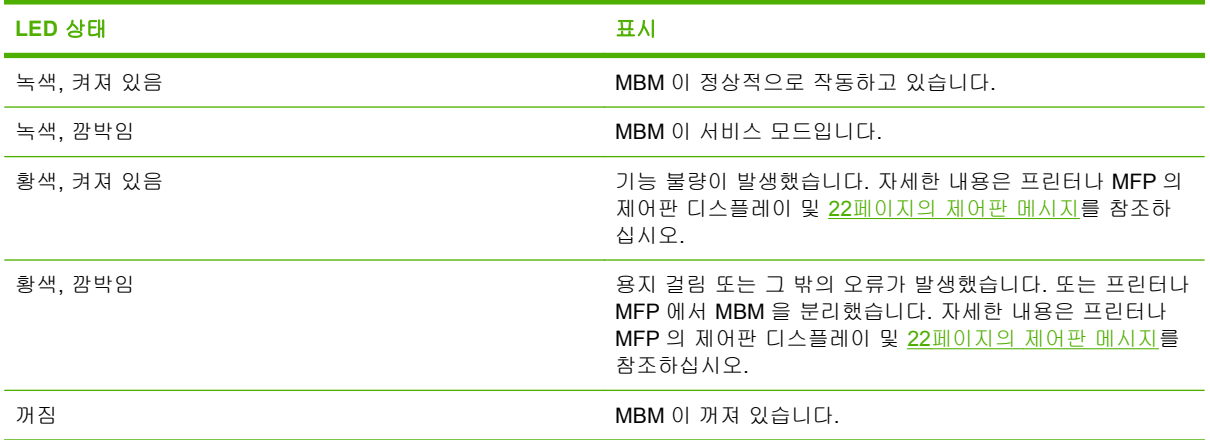

# <span id="page-10-0"></span>**2** 작업 환경에 맞는 **MBM** 구성

이 장에서는 다음 주제에 관해 다룹니다.

- [시작하기](#page-11-0)
- [작동 모드 이해](#page-12-0)
- [작동 모드 설정](#page-14-0)
- [복사 작업용으로 지정된 기본 출력 용지함 끄기](#page-18-0)
- [우편함 모드에서 사용자 또는 사용자 그룹에 기본 출력 용지함 지정](#page-19-0)
- [기본 용지함이 아닌 출력 용지함으로 인쇄 작업 보내기](#page-21-0)
- [기본 용지함이 아닌 출력 용지함으로 복사 작업 보내기](#page-23-0)
- 주: 여기 수록된 그림에는 설명이 영문으로 표시됩니다. 사용 중인 운영체제와 설정에 따라 실제 화 면은 그림과 다를 수 있습니다.

# <span id="page-11-0"></span>시작하기

프린터 드라이버를 설치한 후 제어판과 프린터 드라이버에서 MBM 을 구성해야 사용할 수 있습니다.

MBM 을 프린터에 연결했건 MFP 에 연결했건 간에 출력 용지함 하나는 복사(복사 용지함) 작업이나 인 쇄 작업을 받는 첫 번째 또는 유일한 용지함으로 설정해야 합니다. 어떤 출력 용지함을 복사 및 인쇄 작 업을 받도록 지정하는지에 대한 자세한 내용은 아래 표를 참조하십시오. 보다 자세한 내용은 18[페이지의 기본 용지함이 아닌 출력 용지함으로 복사 작업 보내기를](#page-23-0) 참조하십시오.

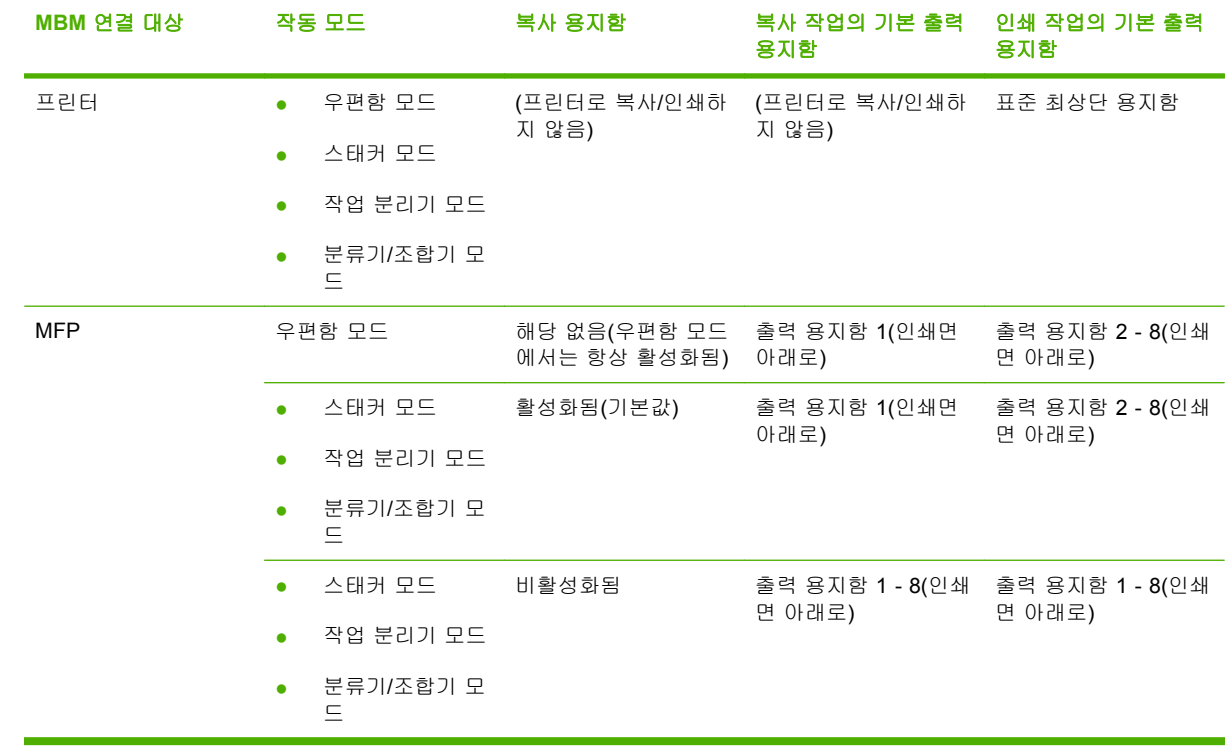

<span id="page-12-0"></span>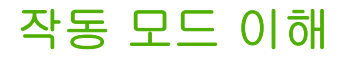

MBM 의 작동 모드는 네 가지입니다.

주: MBM 을 다기능 주변 장치(MFP)에 연결하는 경우, 출력 용지함 1(인쇄면 아래로)이 복사 작업용 으로 지정되며 프린터 드라이버에서 사용할 수 없습니다. 나머지 7 개의 출력 용지함은 모두 프린터 드 라이버에서 사용 가능합니다. 작동 모드를 변경하면 프린터 또는 MFP 는 다시 시작됩니다.

## 우편함

출력 용지함(인쇄면 아래로) 8 개(MBM 을 MFP 에 연결하는 경우 7 개)를 개별 사용자 또는 사용자 그 룹에 지정할 수 있습니다. 사용자 또는 사용자 그룹에서 보내는 모든 작업은 지정된 용지함으로 운반 됩니다. 이것이 기본 작동 모드입니다. 우편함 모드를 선택하면 프린터 드라이버와 제어판에서 모든 출 력 용지함을 출력함으로 사용할 수 있습니다.

출력 용지함(인쇄면 위로, 왼쪽 상단 용지함)에는 최대 125 장이, 각각의 출력 용지함(인쇄면 아래로)에 는 최대 250 장이 들어갑니다. 지정된 출력 용지함이 가득 차면 용지함의 용지를 꺼낼 때까지 프린터 또는 MFP 는 인쇄를 멈춥니다.

#### 스태커

MBM 을 스태커로 사용할 수 있습니다. 8 개의 출력 용지함(인쇄면 아래로)에 최대 2,000 장을 쌓을 수 있습니다. 비어 있는 출력 용지함(인쇄면 아래로) 중 맨 아래 용지함으로 작업을 보내기 시작합니다. 출 력 용지함이 가득 차면 현재의 작업 또는 새 작업부터 사용 가능한 다음 번 용지함이 다시 가득 찰 때 까지 그 용지함으로 보냅니다. 대형 작업은 다음 용지함에 쌓기도 합니다. 스태커 모드에서는 작업을 보낼 용지함을 직접 선택할 수 없습니다.

출력 용지함이 가득 차면 작업은 자동으로 사용 가능한 다음 번 용지함으로 운반됩니다. 모든 출력 용 지함(인쇄면 아래로)이 가득 차면 프린터 또는 MFP 는 인쇄를 멈추고 스태커가 가득 찼음을 알립니다 (프린터 또는 MFP 제어판 디스플레이). 프린터나 MFP 가 인쇄를 계속하도록 하려면 최상단 출력 용지 함(인쇄면 아래로, 용지함 1)부터 아래쪽 용지함의 용지를 모두 꺼내야 합니다.

주: 최상단 출력 용지함(인쇄면 아래로, 용지함 1)에서 꺼낸 용지를 다시 그 용지함에 넣지 마십시 오. 용지를 꺼냈다가 다시 넣으면 적재 순서가 뒤섞입니다.

## 작업 분리기

작업은 최상단 용지함부터 시작하여 최하단 용지함까지 사용 가능한(비어 있는) 출력 용지함으로 운반 됩니다(작업에는 원본 및 사본 포함 가능). 비어 있는 용지함이 없으면 작업은 먼저 최상단 용지함으로 운반되고, 최상단 용지함이 가득 차 있으면 그 다음 용지함으로 운반되는 식으로 최하단 용지함까지 이 어집니다. 작업을 받는 용지함을 출력 용지함이라고 합니다. 작업 분리기 모드에서는 작업을 보낼 용 지함을 직접 선택할 수 없습니다.

출력 용지함이 가득 차면 프린터 또는 MFP 는 나머지 용지함이 가득 차지 않았더라도 인쇄를 멈춥니 다. 프린터나 MFP 가 인쇄를 계속하도록 하려면 출력 용지함에서 용지를 꺼내야 합니다.

# <span id="page-13-0"></span>분류기**/**조합기

한 가지 인쇄 또는 복사 작업의 사본은 최상단 출력 용지함(인쇄면 아래로)부터 시작하여 최하단 용지 함까지 각각 별도의 출력 용지함으로 운반됩니다. 맨 아래 용지함에 사본을 넣은 뒤에는 그 다음 사본 을 최상단 출력 용지함(인쇄면 아래로)으로 운반하고 이러한 운반 프로세스가 반복됩니다. 이 모드에 서는 작업을 보낼 용지함을 직접 선택할 수 없습니다.

인쇄 또는 복사 작업을 보낸 용지함이 가득 차 있으면 프린터나 MFP 는 나머지 용지함이 가득 차지 않 았더라도 인쇄를 멈춥니다. 프린터나 MFP 가 인쇄를 계속하도록 하려면 가득 찬 용지함에서 용지를 꺼 내야 합니다.

# <span id="page-14-0"></span>작동 모드 설정

프린터 또는 MFP 의 제어판에서 작동 모드를 설정합니다. 그런 다음 제어판에서 설정한 작동 모드와 일치하도록 모든 클라이언트에서 프린터 드라이버를 구성합니다.

# 제어판에서 작동 모드 설정

#### **HP LaserJet 9040/9050** 시리즈 프린터

- **1.** 또는 를 사용하여 CONFIGURE DEVICE(장치 구성)로 이동한 다음 를 누르십시오.
- $2.$  **▲** 또는 ▼를 사용하여 MBM-8 CONFIG(MBM-8 구성)로 이동한 다음 ✔ 를 누르십시오.
- 3. ▲ 또는 ▼를 사용하여 Operation Mode(작동 모드)로 이동한 다음 ▼ 를 누르십시오.
- **4.** 또는 를 사용하여 원하는 작동 모드로 이동한 다음 를 누르십시오. 프린터 전원이 꺼 졌다가 다시 켜집니다.
- **5.** 10[페이지의 프린터 드라이버에서 제어판 설정과 일치하는 작동 모드 설정으](#page-15-0)로 계속합니다.

#### **HP LaserJet 9040mfp/9050mfp** 및 **HP Color LaserJet 9500mfp**

- **1.** Menu(메뉴) 버튼을 누르십시오.
- **2.** CONFIGURE DEVICE(장치 구성)로 이동하여 누르십시오.
- **3.** MBM-8 CONFIG(MBM-8 구성)로 이동하여 누르십시오.
- **4.** Operation Mode(작동 모드)로 이동하여 누르십시오.
- **5.** 원하는 작동 모드로 이동한 다음 OK(확인)를 누르십시오. 선택한 장치 옆에 별표(\*)가 나타납니 다. MFP 전원이 꺼졌다가 다시 켜집니다.
- **6.** 10[페이지의 프린터 드라이버에서 제어판 설정과 일치하는 작동 모드 설정으](#page-15-0)로 계속하십시오.

#### **HP LaserJet M9040 MFP** 및 **HP LaserJet M9050 MFP**

- **1.** Administration(관리)으로 이동하여 누르십시오.
- **2.** Device Behavior(장치 동작)로 이동하여 누르십시오.
- **3.** MBM-8 CONFIG(MBM-8 구성)로 이동하여 누르십시오.
- **4.** Operation Mode(작동 모드)를 누르십시오.
- **5.** 사용할 작동 모드를 선택하고 Save(저장)를 누르십시오. MFP 전원이 꺼졌다가 다시 켜집니다.
- **6.** 10[페이지의 프린터 드라이버에서 제어판 설정과 일치하는 작동 모드 설정으](#page-15-0)로 계속합니다.

# <span id="page-15-0"></span>프린터 드라이버에서 제어판 설정과 일치하는 작동 모드 설정

프린터 드라이버의 작동 모드 설정을 제어판에서 선택한 작동 모드와 일치시켜야 인쇄 또는 복사 작업 이 예정된 출력 용지함으로 운반됩니다.

#### **Windows**

- 주: 프린터/MFP 의 용지 취급 기능을 최대한 활용하려면 프린터 드라이버에서 작동 모드를 사용자별 로 설정하십시오.
	- **1.** Windows® 2000, Windows® XP, Windows Server 2003 및 Windows™ Vista 컴퓨터의 클래식 보기 에서 시작 버튼을 누르고 설정을 선택한 다음 프린터를 누르십시오.

Windows XP 및 Windows Server 2003 컴퓨터의 기본 보기에서 시작 버튼을 누르고 프린터 및 팩 스를 누르십시오.

Windows Vista 컴퓨터의 기본 보기에서 시작 버튼과 제어판을 차례로 누른 다음 하드웨어 및 사 운드 범주에서 프린터를 누르십시오.

- **2.** HP 제품 아이콘을 마우스 오른쪽 버튼으로 누르고 등록 정보를 누르십시오.
- **3.** 장치 설정 탭을 누르십시오.
- **4.** 다음 작업 중 하나를 수행하십시오.
	- 자동 구성은 설치 가능한 옵션의 자동 구성 목록에서 지금 업데이트를 누르십시오.

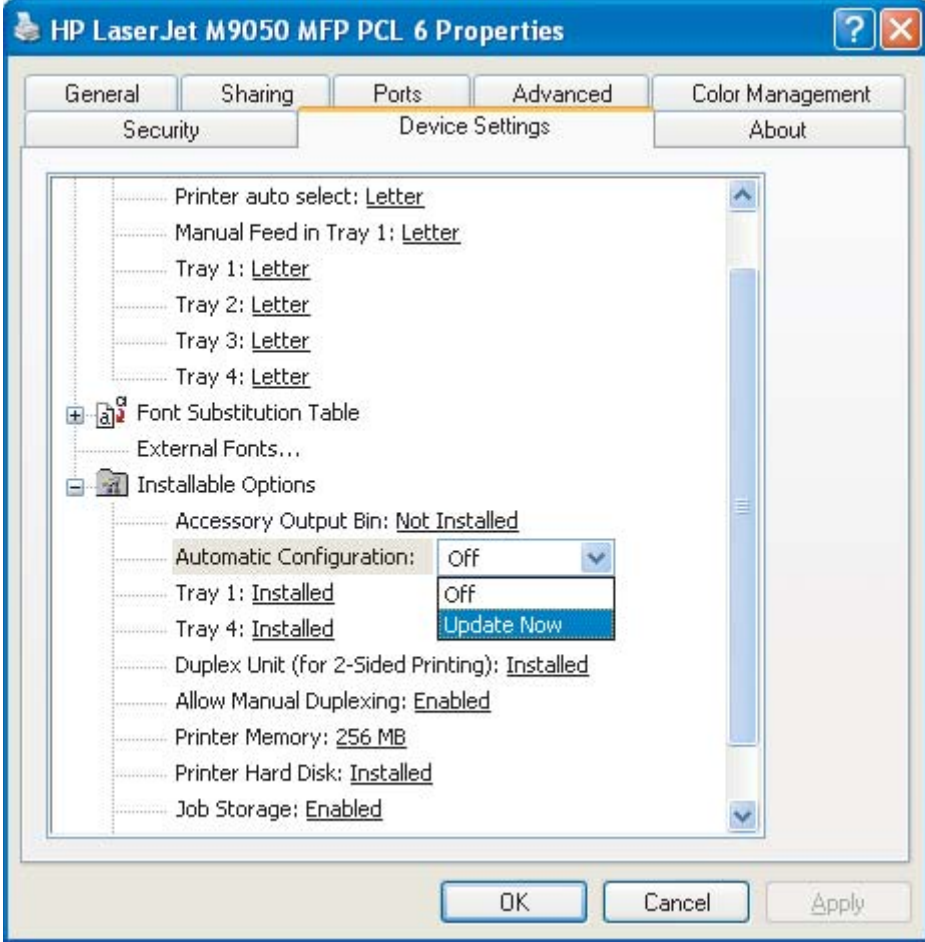

수동 구성은 설치 가능한 옵션의 부속품 출력 용지함 목록에서 해당하는 작동 모드를 선택하 십시오.

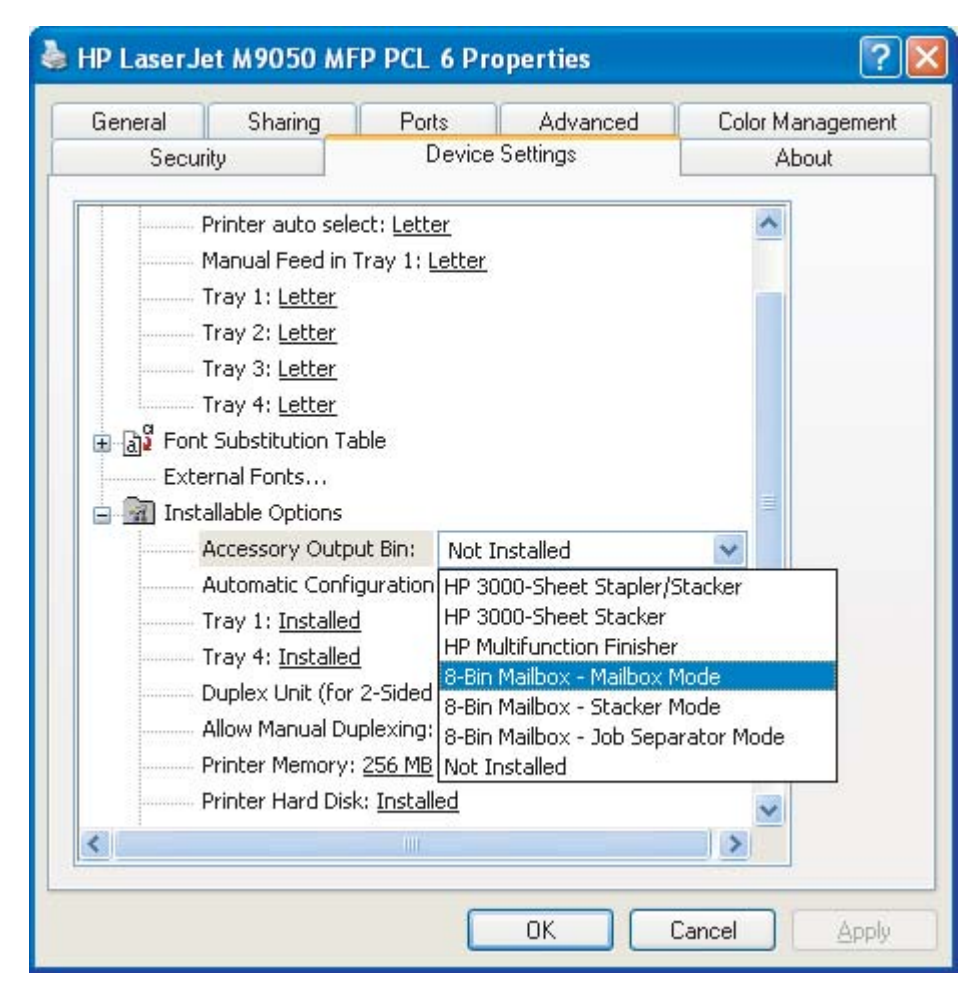

**5.** 확인을 눌러 설정을 저장하십시오.

#### **Mac OS X**

- **1. Apple** 메뉴에서 시스템 환경설정을 누르십시오.
- **2.** 시스템 환경설정 대화상자에서 프린트 및 팩스를 누르십시오.
- **3.** 프린터 설정 버튼을 누르십시오. 프린터 목록이 나타납니다.
- **4.** HP 제품을 선택하고 프린터 메뉴에서 정보 보기를 누르십시오.
- **5.** 설치 가능한 옵션 패널을 선택하십시오.

**6.** 부속품 출력 용지함 목록에서 **HP Multi-Bin Mailbox(HP** 다단 우편함**)**를 선택하십시오.

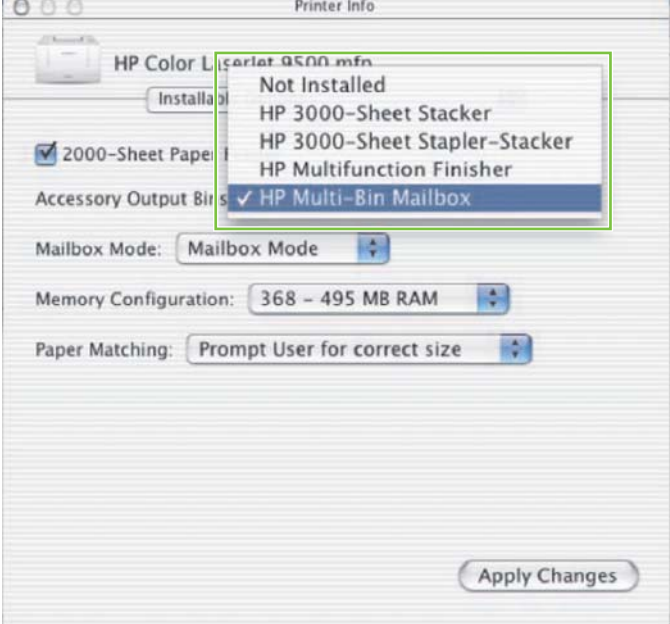

**7.** 우편함 모드 목록에서 적당한 작동 모드를 선택한 다음 변경 사항 적용을 누르십시오.

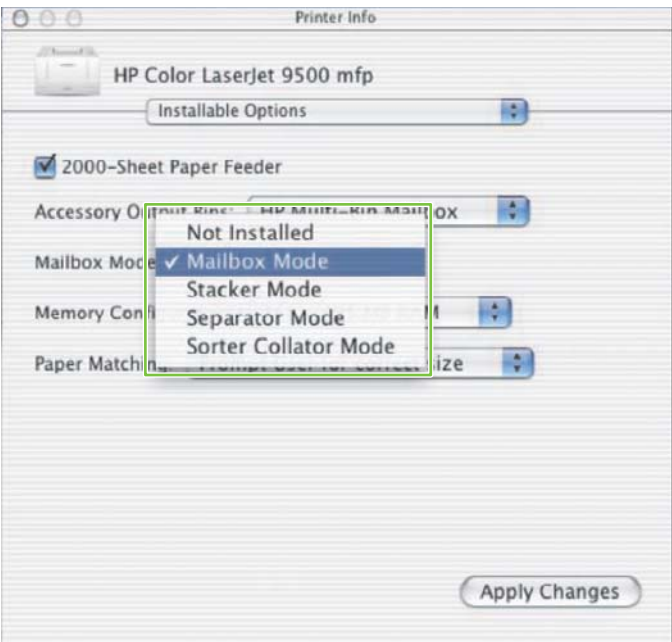

# <span id="page-18-0"></span>복사 작업용으로 지정된 기본 출력 용지함 끄기

MBM 을 MFP 에 연결하면 출력 용지함 1(인쇄면 아래로)이 다음 작동 모드에서 보통 복사 작업용으로 지정됩니다.

- 스태커
- 작업 분리기
- 분류기/조합기

복사 용지함이 꺼져 있으면 보통 복사 작업은 스태커, 작업 분리기, 분류기/조합기 모드에 맞춰 출력 용 지함 1 - 8(인쇄면 아래로)로 보내집니다.

주: 이 옵션은 우편함 모드에서는 적용되지 않습니다. 우편함 모드를 사용할 때에는 항상 출력 용 지함 1(인쇄면 아래로)이 복사 작업용 용지함입니다.

## **HP LaserJet 9040/9050** 시리즈 프린터

- **1.** 또는 를 사용하여 CONFIGURE DEVICE(장치 구성)로 이동한 다음 를 누르십시오.
- $2.$  ▲ 또는 ▼를 사용하여 MBM-8 CONFIG(MBM-8 구성)로 이동한 다음 ✔ 를 누르십시오.
- <mark>3. ▲ 또는 ▼</mark>를 사용하여 Copier Bin(복사기 용지함)으로 이동한 다음 ❤️ 를 누르십시오.
- 4. ▲ 또는 ▼를 사용하여 복사 용지함을 켜고 끄는 옵션으로 이동한 다음 ▼ 를 누르십시오.

## **HP LaserJet 9040mfp/9050mfp** 및 **HP Color LaserJet 9500mfp**

- **1.** Menu(메뉴) 버튼을 누르십시오.
- **2.** CONFIGURE DEVICE(장치 구성)로 이동하여 누르십시오.
- **3.** MBM-8 CONFIG(MBM-8 구성)로 이동하여 누르십시오.
- **4.** Copier Bin(복사기 용지함)으로 이동하여 누르십시오.
- **5.** 복사기 용지함을 켜고 끄는 옵션으로 이동한 다음 OK(확인)를 누르십시오.

#### **HP LaserJet M9040 MFP** 및 **HP LaserJet M9050 MFP**

- **1.** Administration(관리)으로 이동하여 누르십시오.
- **2.** Device Behavior(장치 동작)로 이동하여 누르십시오.
- **3.** MBM-8 CONFIG(MBM-8 구성)로 이동하여 누르십시오.
- **4.** Copier Bin(복사기 용지함)을 누르십시오.
- **5.** Enabled(활성화됨) 또는 Disabled(비활성화됨)를 누른 다음 Save(저장)를 누르십시오.

# <span id="page-19-0"></span>우편함 모드에서 사용자 또는 사용자 그룹에 기본 출력 용지함 지정

HP 8 단 우편함(MBM)을 우편함으로 구성한 경우, 사용자 또는 사용자 그룹에 출력 용지함을 지정할 수 있습니다. 이 기능은 프린터 드라이버에서 사용할 수 있습니다.

## **Microsoft Windows**

**1.** Windows 2000, Windows XP, Windows Server 2003 및 Windows Vista 컴퓨터의 클래식 보기 에서 시작 버튼을 누르고 설정을 선택한 다음 프린터를 누르십시오.

Windows XP 및 Windows Server 2003 컴퓨터의 기본 보기에서 시작 버튼을 누르고 프린터 및 팩 스를 누르십시오.

Windows Vista 컴퓨터의 기본 보기에서 시작 버튼과 제어판을 차례로 누른 다음 하드웨어 및 사 운드 범주에서 프린터를 누르십시오.

- **2.** HP 제품 아이콘을 마우스 오른쪽 버튼으로 누르고 인쇄 기본 설정을 누르십시오.
- **3.** 출력 탭에서 적당한 출력 용지함을 선택하고 확인을 누르십시오.

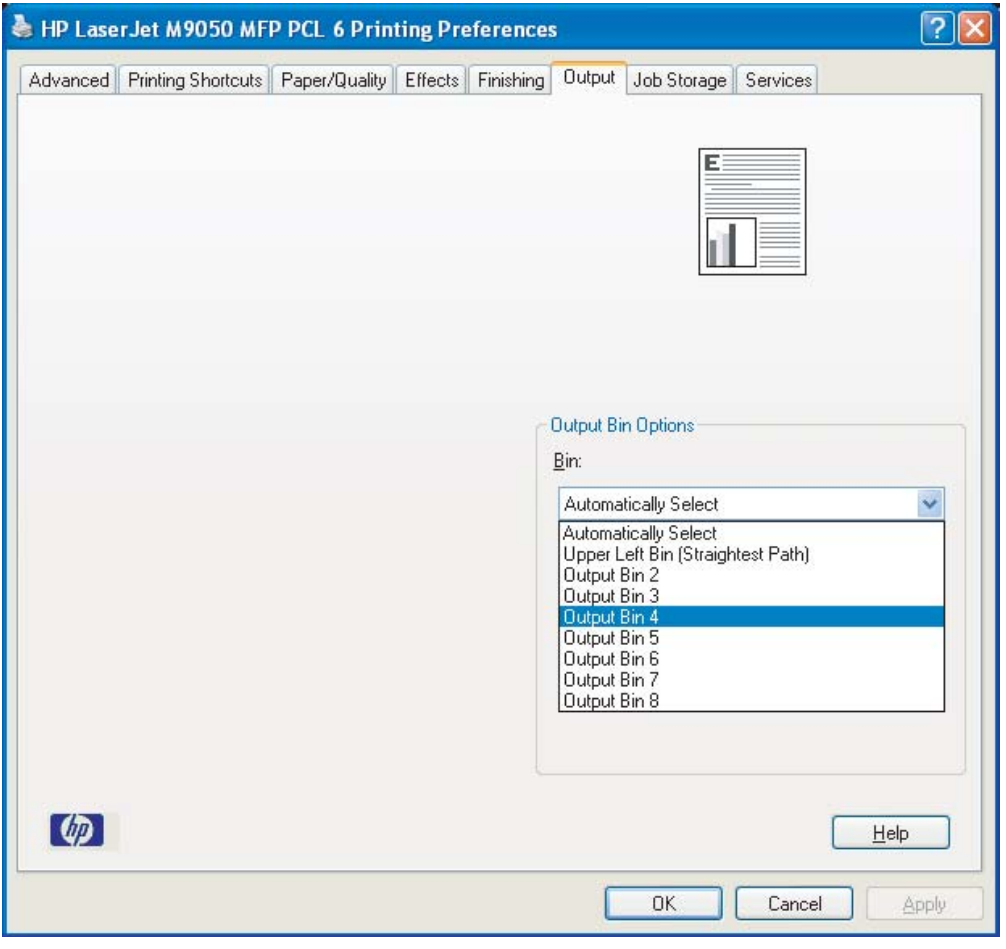

**4.** 각 사용자에 대해 1 단계부터 3 단계까지 반복하십시오.

# <span id="page-20-0"></span>**Macintosh**

프린터 드라이버에서 적당한 출력 용지함 세트를 지정하는 사전 설정을 만들어 우편함 모드에서 사용 할 기본 출력 용지함을 사용자 또는 사용자 그룹에 지정할 수 있습니다.

- **1.** 지정할 사용자 소유의 컴퓨터에서 문서를 하나 열고 파일 메뉴의 인쇄를 누르십시오.
- **2.** 적당한 출력 용지함을 선택하십시오.
- **3.** 사전 설정 팝업 메뉴에서 다른 이름으로 저장을 누르고 사전 설정의 이름을 입력하십시오.

# <span id="page-21-0"></span>기본 용지함이 아닌 출력 용지함으로 인쇄 작업 보내기

스태커, 작업 분리기, 분류기/조합기 모드에서는 인쇄 작업을 보낼 출력 용지함(인쇄면 아래로)을 지정 할 수 없기 때문에 이러한 모드의 용지함 옵션은 출력 용지함 **1 - 8**(프린터) 또는 출력 용지함 **2 - 8** (MFP)입니다. MBM 을 MFP 에 연결한 경우에는 프린터 드라이버에서 출력 용지함 1 을 사용할 수 없 습니다.

# **Microsoft Windows**

- **1.** 문서를 하나 열고 파일 메뉴에서 인쇄를 누르십시오.
- **2.** 설정 또는 등록 정보를 누르십시오. (옵션은 프로그램마다 다를 수 있습니다.)
- **3.** 출력 또는 대상 탭을 누르십시오.
- **4.** 용지함 목록에서 출력 용지함을 선택하고 확인을 누르십시오.

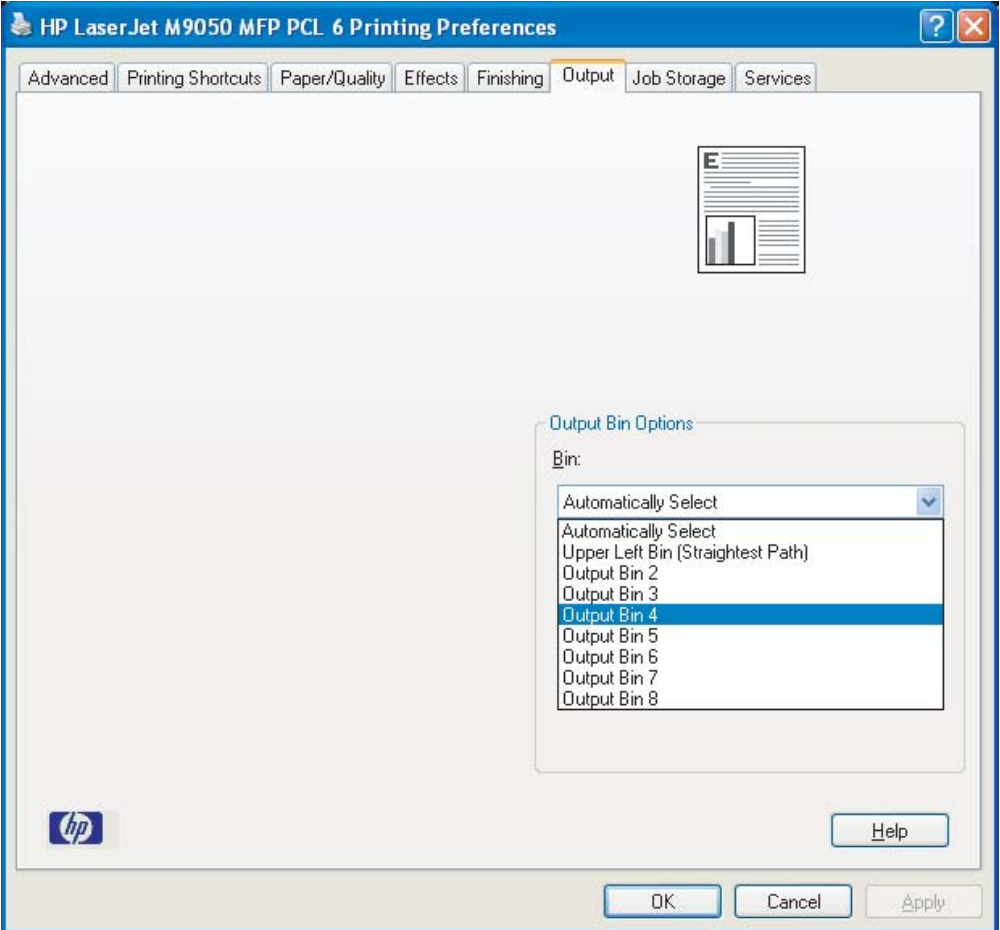

# <span id="page-22-0"></span>**Macintosh**

- **1.** 파일 메뉴에서 인쇄를 누르십시오.
- **2.** 마감 패널을 선택하십시오.
- **3.** 출력 용지함 목록에서 **8** 단 우편함을 선택하십시오.
- **4.** 우편함 옵션 목록에서 적당한 출력 용지함을 선택한 다음 인쇄를 누르십시오.

# <span id="page-23-0"></span>기본 용지함이 아닌 출력 용지함으로 복사 작업 보내기

#### **HP LaserJet 9040mfp/9050mfp** 및 **HP Color LaserJet 9500mfp**

- **1.** 제어판 디스플레이에서 복사 아이콘을 누르십시오.
- **2.** COPY SETTINGS(복사 설정)를 누른 다음 **Advanced(**고급**)** 탭을 누르십시오.
- **3.** 복사 작업에 사용할 출력 용지함을 선택하십시오.

#### **HP LaserJet M9040 MFP** 및 **HP LaserJet M9050 MFP**

- **1.** Copy(복사)를 누르십시오.
- **2.** Output Bin(출력 용지함)으로 이동하여 누르십시오.
- **3.** 출력 용지함을 선택하십시오.
- **4.** OK(확인)를 누르십시오.

복사 작업에 사용할 수 있는 출력 용지함 옵션은 작동 모드에 따라 달라집니다. 자세한 내용은 아래 표 를 참조하십시오.

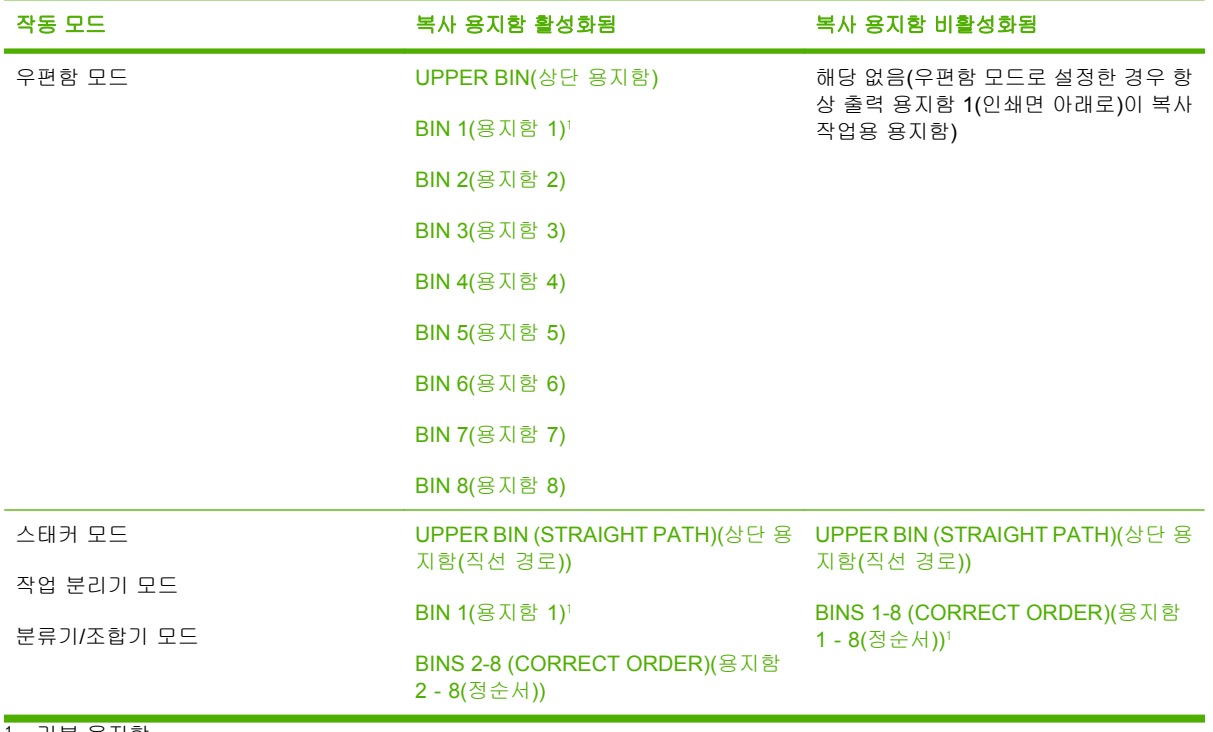

<sup>1</sup> 기본 용지함

# <span id="page-24-0"></span>3 문제 해결

# <span id="page-25-0"></span>일반 문제 해결

MBM 에 발생할 수 있는 일반적인 문제를 해결하려면 아래 표의 정보를 사용하십시오.

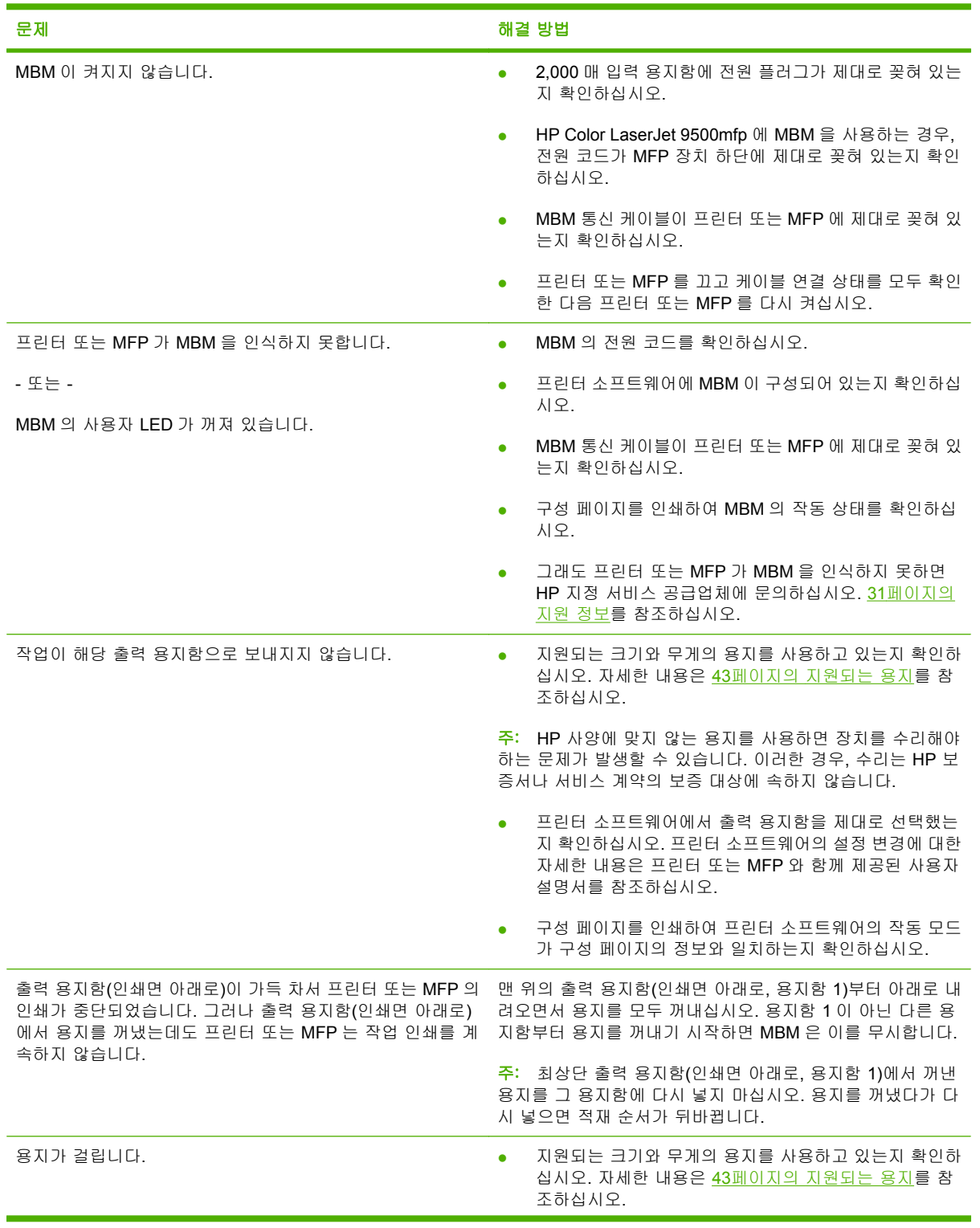

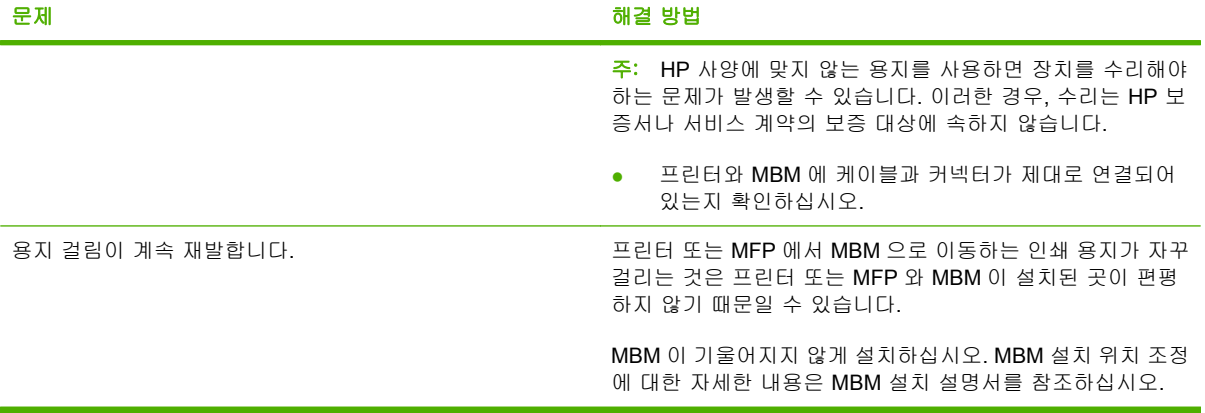

# <span id="page-27-0"></span>제어판 메시지

아래 표에는 MBM 과 관련된 일반적인 제어판 메시지가 설명되어 있습니다.

 $\overrightarrow{P}$ : MBM 을 사용할 때 발생하는 용지 걸림에 관한 제어판 메시지는 24[페이지의 용지 걸림 관련 제](#page-29-0) [어판 메시지](#page-29-0)를 참조하십시오.

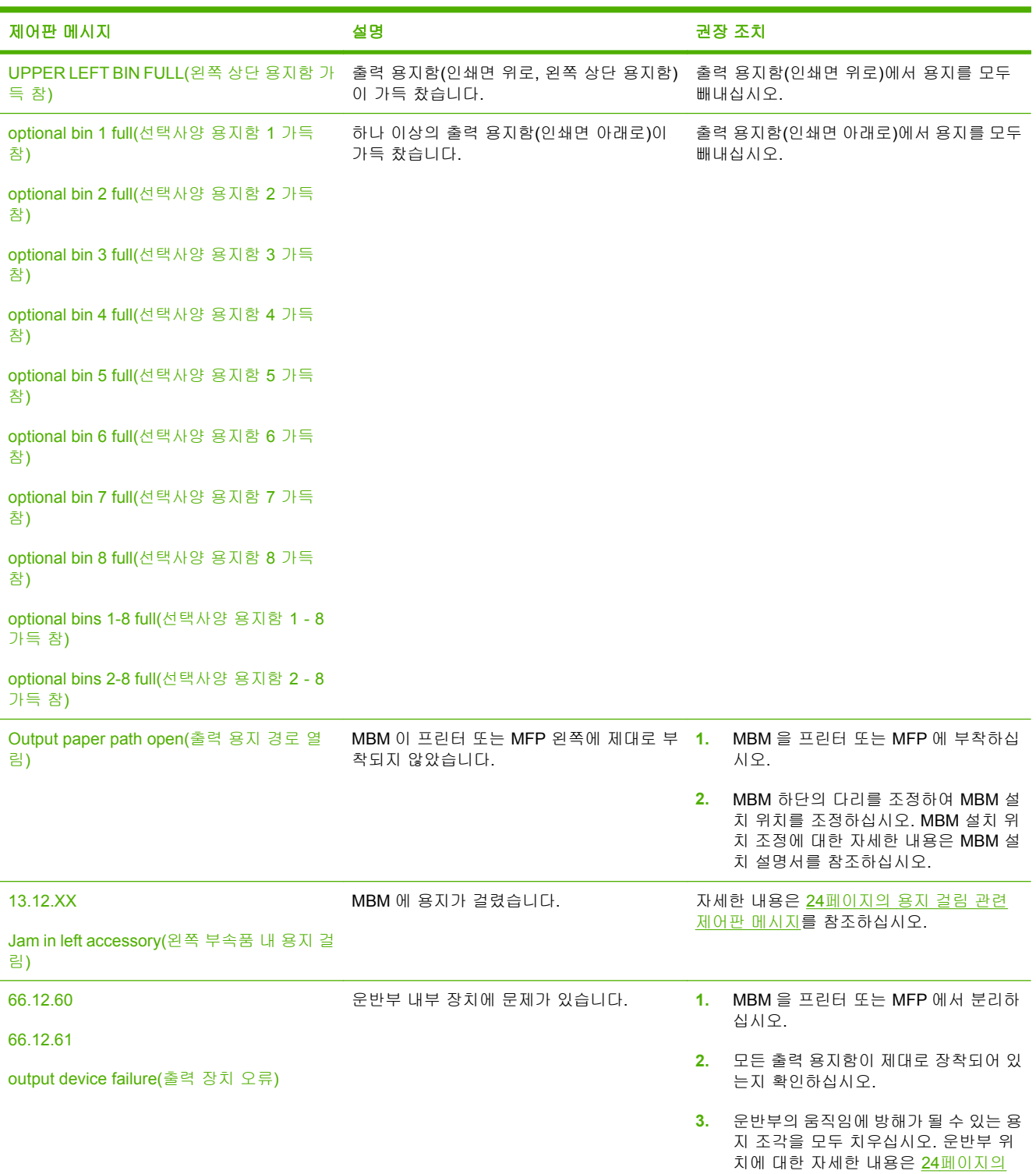

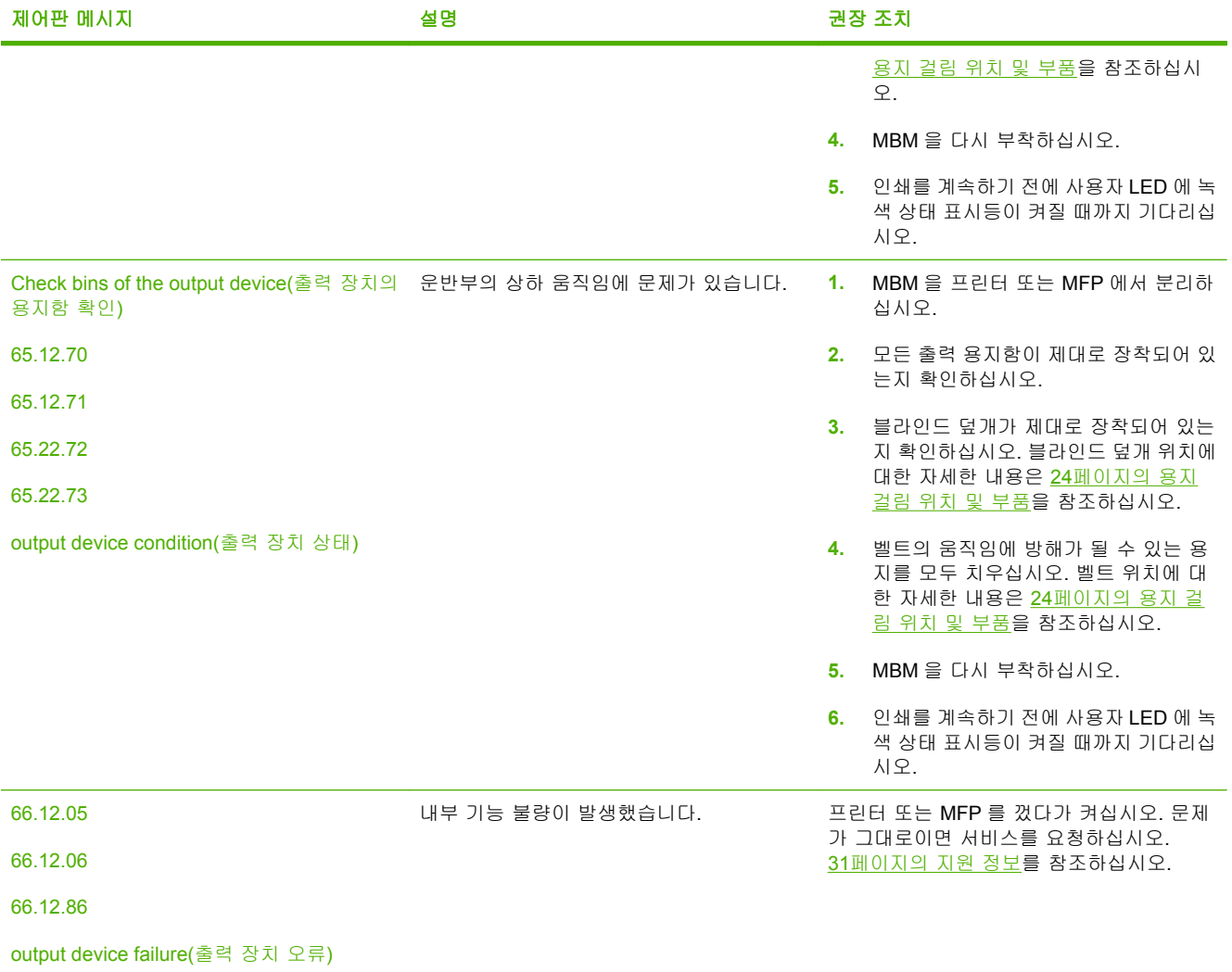

# <span id="page-29-0"></span>걸림 해결

제어판에 Jam in left accessory(왼쪽 부속품 내 용지 걸림) 메시지가 표시되는 경우, 24페이지의 용 지 걸림 관련 제어판 메시지의 권장 조치를 수행하십시오.

주: 걸린 용지를 빼낼 때는 용지가 찢어지지 않도록 조심해야 합니다. 용지 조각이 조금이라도 MBM 에 남아 있으면 용지가 다시 걸릴 수 있습니다.

# 용지 걸림 위치 및 부품

다음 그림은 용지 걸림과 관련될 수 있는 MBM 부품을 보여 줍니다.

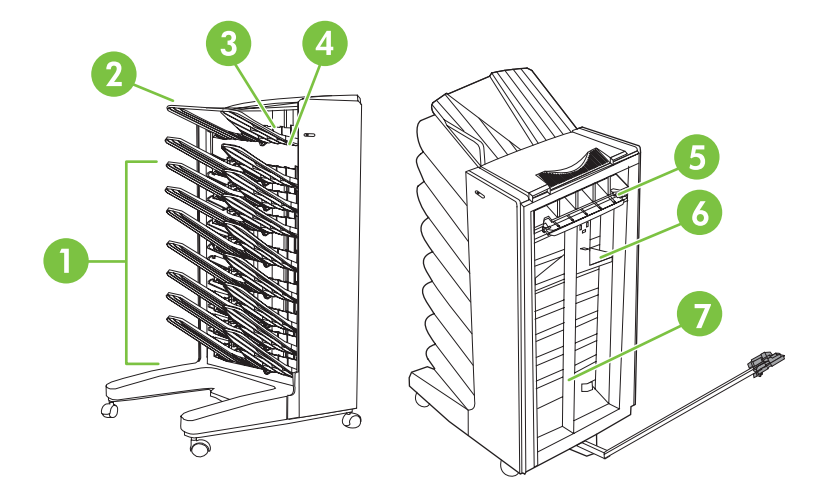

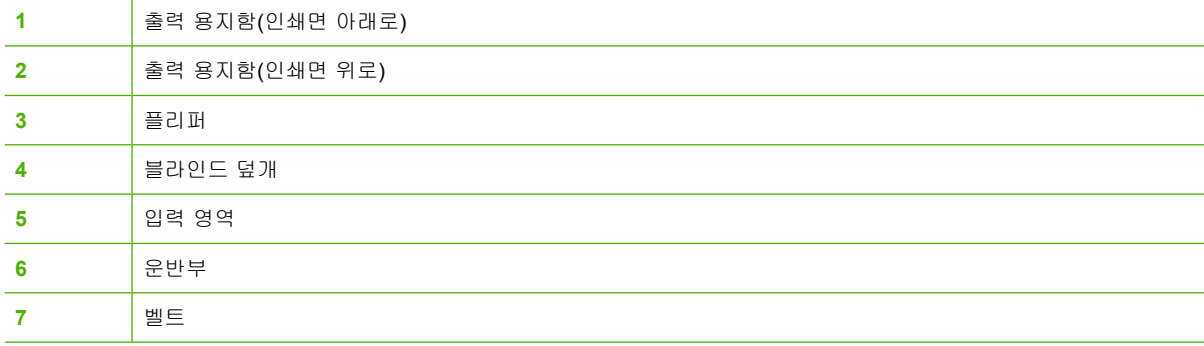

# 용지 걸림 관련 제어판 메시지

아래 표에는 MBM 을 사용할 때 발생하는 용지 걸림에 관한 제어판 메시지가 설명되어 있습니다.

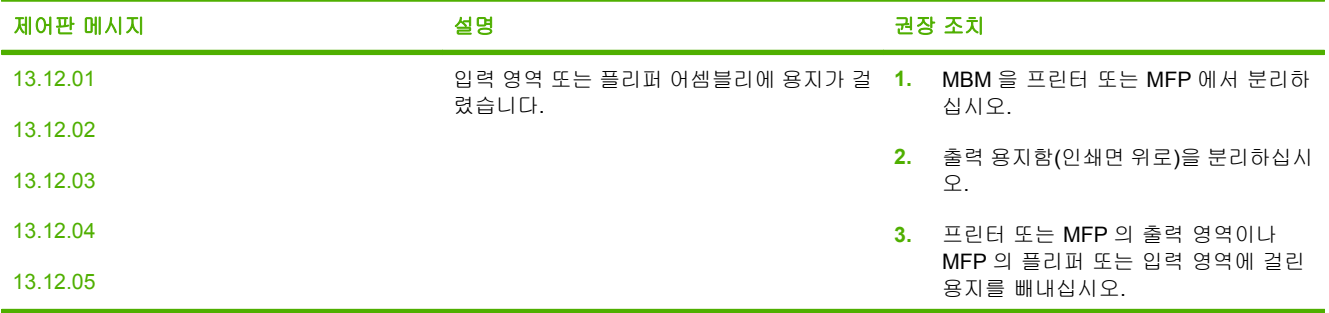

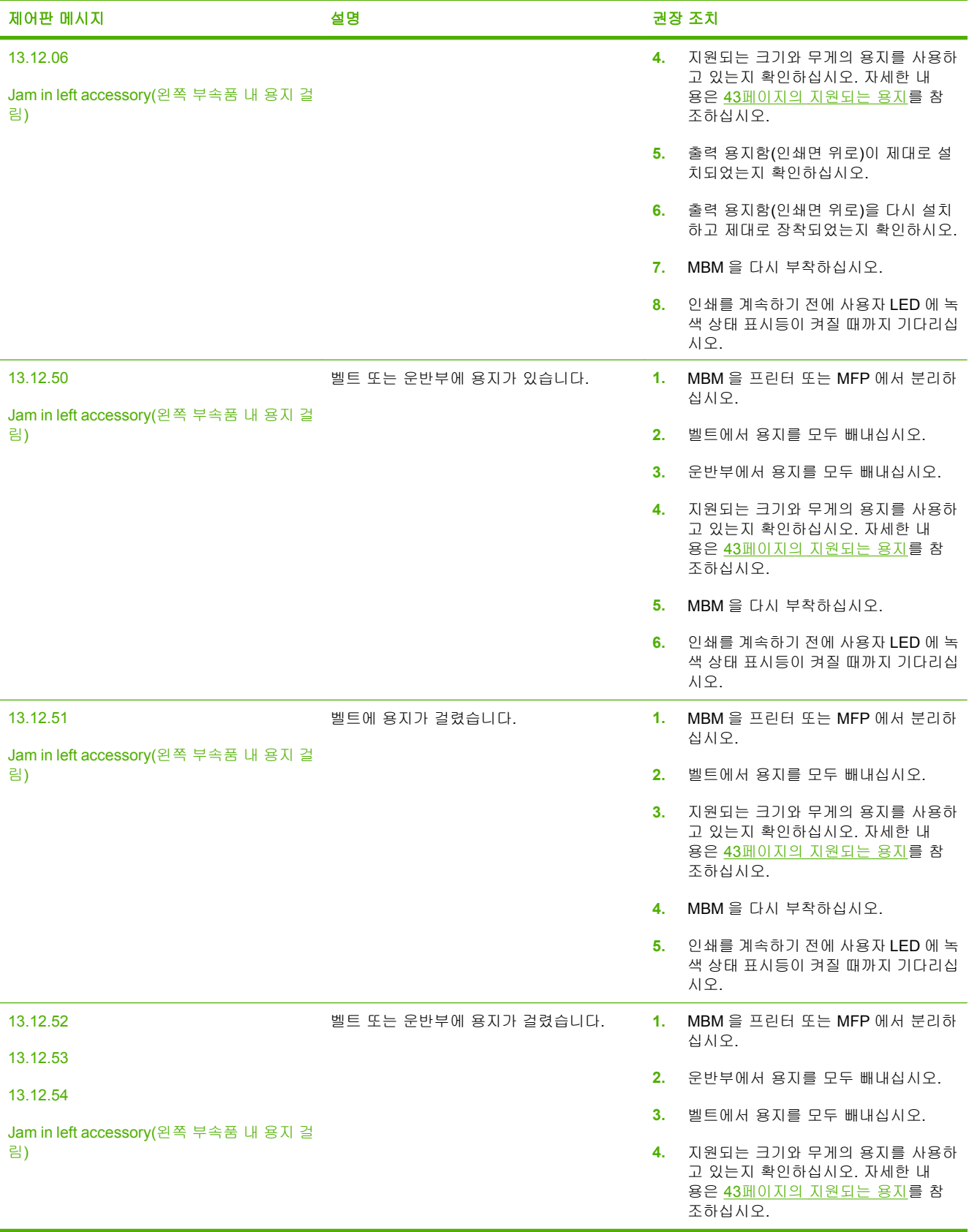

<span id="page-31-0"></span>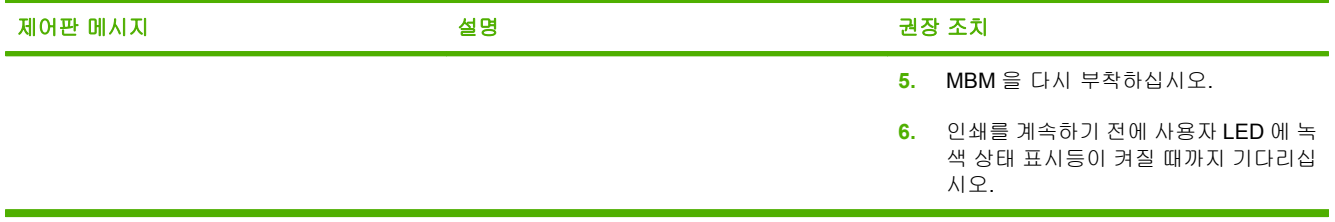

# 벨트의 용지 걸림 해결

**1.** MBM 을 프린터 또는 MFP 에서 분리하십시오. 분리할 때에는 MBM 왼쪽에 서서 장치를 곧장 몸 쪽으로 잡아 당기십시오.

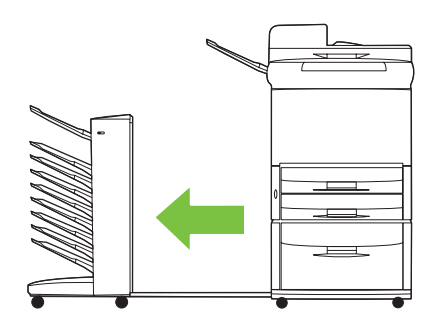

- **2.** 걸린 용지를 벨트에서 조심스럽게 빼내십시오.
	- 주의: 운반부를 위나 아래로 밀지 마십시오. 또한 운반부에 달린 줄을 움직이거나 손상시키지 마 십시오. 그러면 MBM 이 심각하게 손상될 수 있습니다.

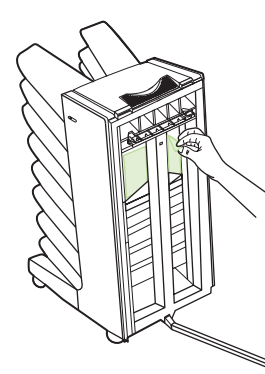

**3.** MBM 을 프린터 또는 MFP 에 다시 부착하십시오.

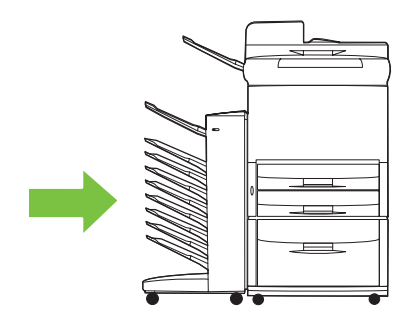

# <span id="page-32-0"></span>입력 영역의 용지 걸림 해결

**1.** MBM 을 프린터 또는 MFP 에서 분리하십시오. 분리할 때에는 MBM 왼쪽에 서서 장치를 곧장 몸 쪽으로 잡아 당기십시오.

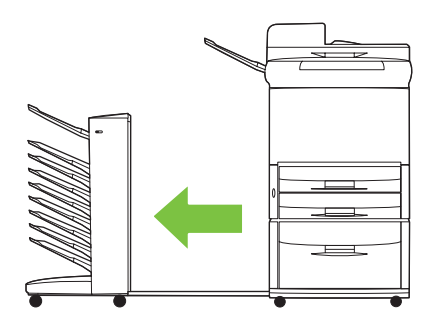

- **2.** MBM 의 입력 영역이나 프린터 또는 MFP 의 출력 영역에 걸린 용지를 조심스럽게 빼내십시오.
- △ 경고! 입력 영역에 손을 대지 마십시오. 뜨거울 수 있습니다.

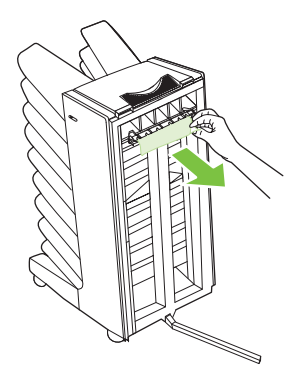

**3.** MBM 을 프린터 또는 MFP 에 다시 부착하십시오.

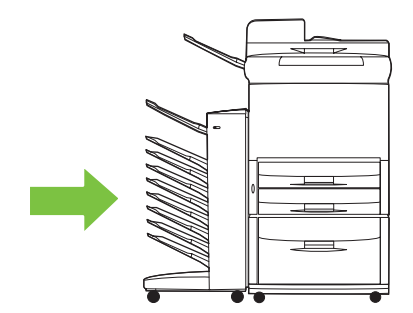

# <span id="page-33-0"></span>출력 용지함**(**인쇄면 위로**)** 및 플리퍼의 용지 걸림 해결

**1.** MBM 을 프린터 또는 MFP 에서 분리하십시오. 분리할 때에는 MBM 왼쪽에 서서 장치를 곧장 몸 쪽으로 잡아 당기십시오.

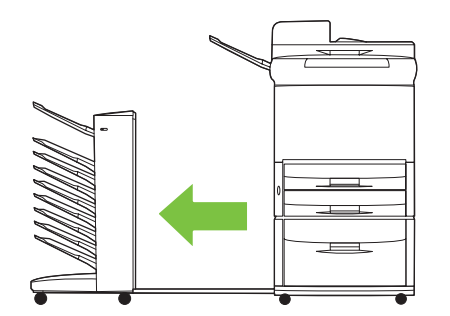

**2.** 출력 용지함(인쇄면 위로, 왼쪽 상단 용지함)을 분리하십시오.

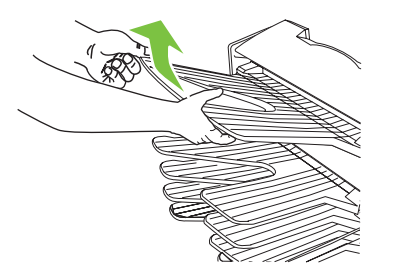

- **3.** 플리퍼 영역의 손잡이를 찾아 위로 당기십시오. 걸린 용지를 빼내십시오.
- 경고! 플리퍼 영역에 손을 대지 마십시오. 뜨거울 수 있습니다.

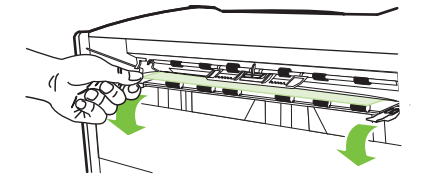

**4.** 출력 용지함(인쇄면 위로, 왼쪽 상단 용지함)을 다시 설치하십시오.

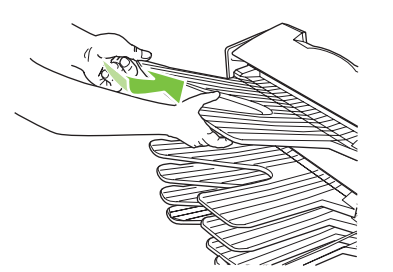

<span id="page-34-0"></span>**5.** MBM 을 프린터 또는 MFP 에 다시 부착하십시오.

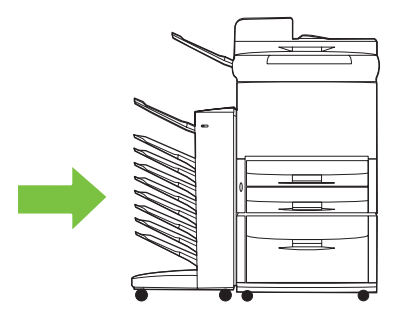

# 운반부 및 출력 용지함**(**인쇄면 아래로**)**의 용지 걸림 해결

**1.** MBM 을 프린터 또는 MFP 에서 분리하십시오. 분리할 때에는 MBM 왼쪽에 서서 장치를 곧장 몸 쪽으로 잡아 당기십시오.

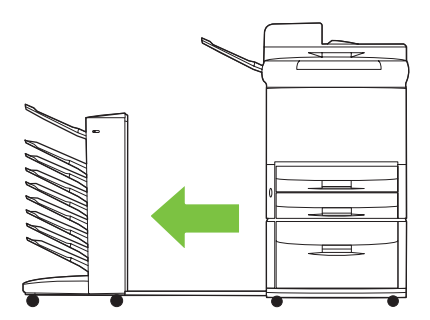

- **2.** 출력 용지함(인쇄면 아래로) 및 운반부에 걸린 용지를 조심스럽게 빼내십시오.
- 주: 출력 용지함(인쇄면 아래로)을 분리하지 않고 걸린 용지를 빼내는 것이 좋습니다.
- △ <del>주의</del>: 운반부를 위나 아래로 밀지 않도록 주의하십시오. 그러면 MBM 이 심각하게 손상될 수 있 습니다.

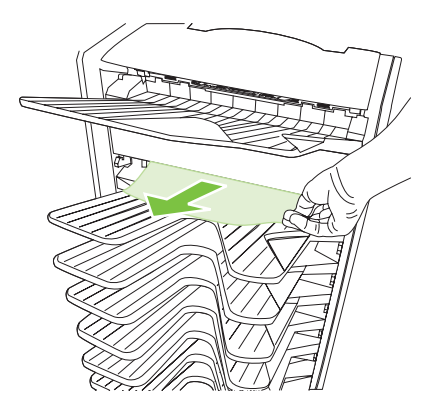

**3.** MBM 을 프린터 또는 MFP 에 다시 부착하십시오.

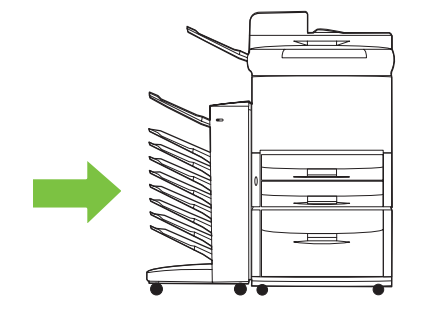

# <span id="page-36-0"></span>4 지원 정보

# <span id="page-37-0"></span>온라인 지원

문제 해결 방법은 대부분 [www.hp.com](http://www.hp.com) 에서 확인할 수 있습니다. HP 웹 사이트에서 자주 묻는 질문 (FAQ), 문제 해결 도움말, 유지 관리 및 사용 방법, MBM 과 함께 사용되는 다음 제품의 설명서 등을 확 인할 수 있습니다.

- HP LaserJet 9040 시리즈 프린터
- HP LaserJet 9050 시리즈 프린터
- HP LaserJet 9040mfp
- HP LaserJet 9050mfp
- HP Color LaserJet 9500mfp
- HP LaserJet M9040 MFP
- HP LaserJet M9050 MFP

<span id="page-38-0"></span>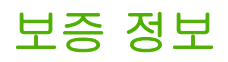

보증 정보는 프린터 또는 MFP 와 함께 제공된 보증서를 참조하십시오.

# <span id="page-40-0"></span>**A** 작동 모드 요약표

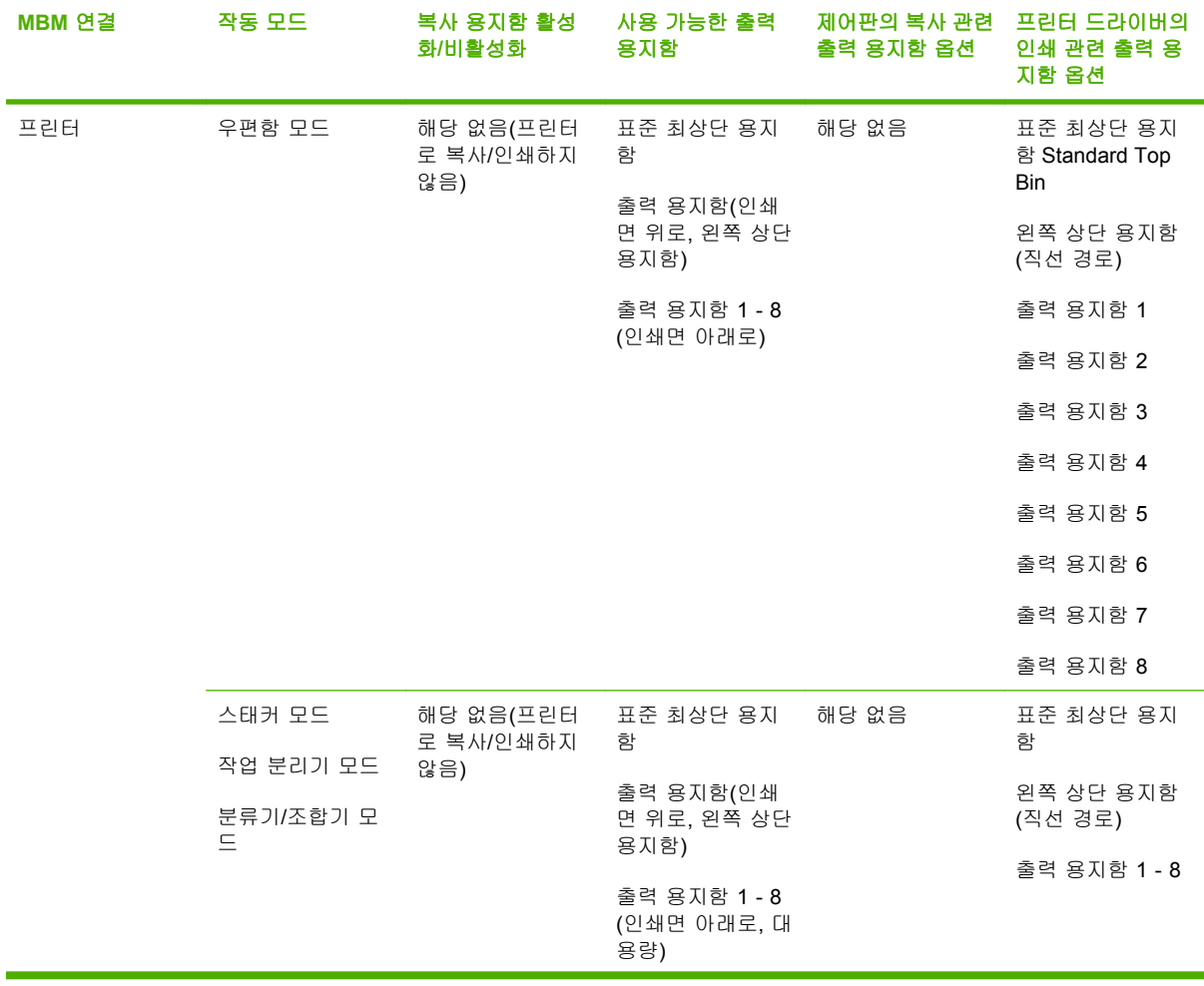

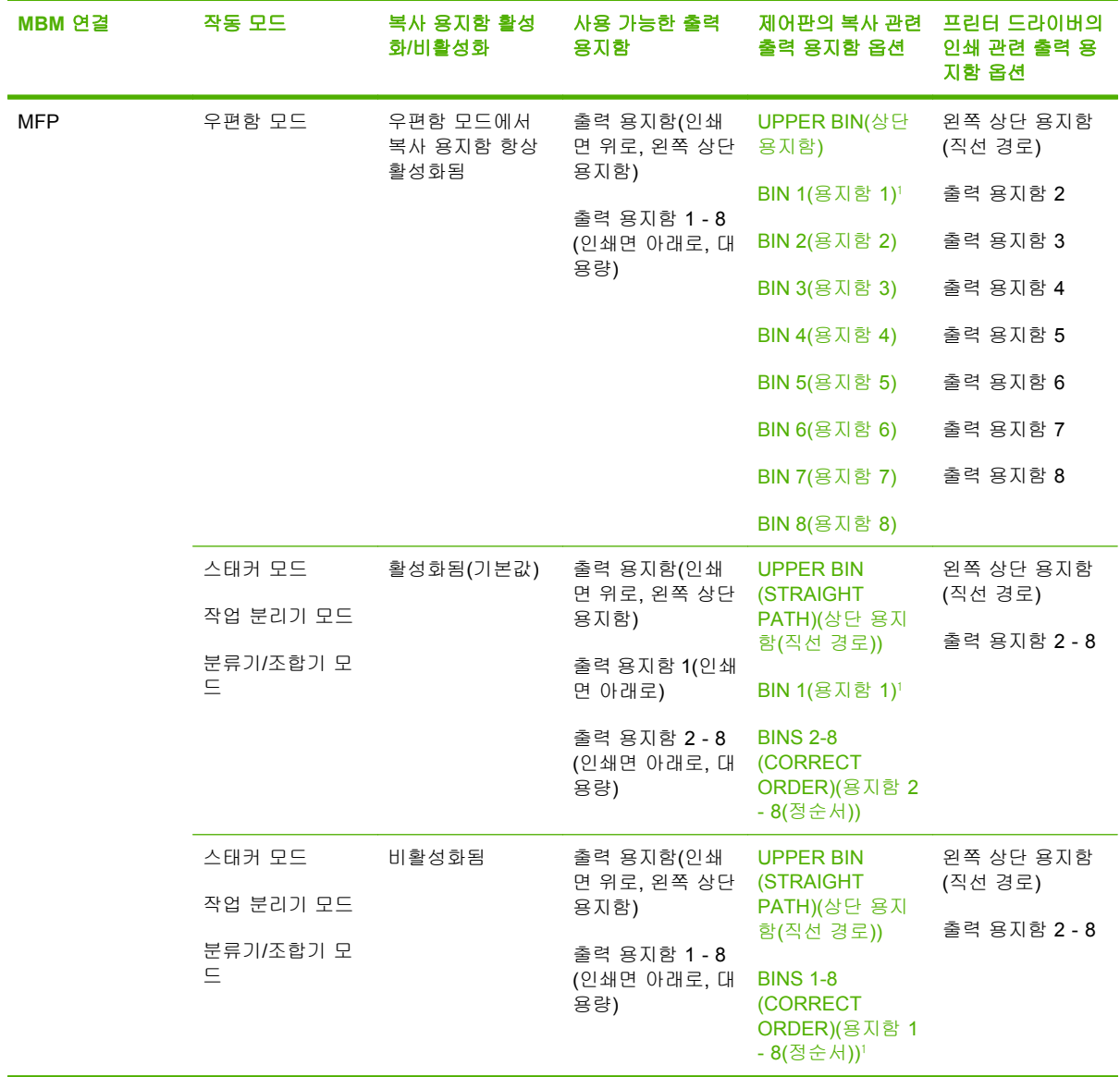

<sup>1</sup> 기본 용지함

# <span id="page-42-0"></span> $\overline{B}$   $\overline{\lambda}$   $\overline{\lambda}$

# <span id="page-43-0"></span>규격 사양

다음 절에서는 HP 8 단 우편함(MBM)의 규격 사양에 대해 알아봅니다.

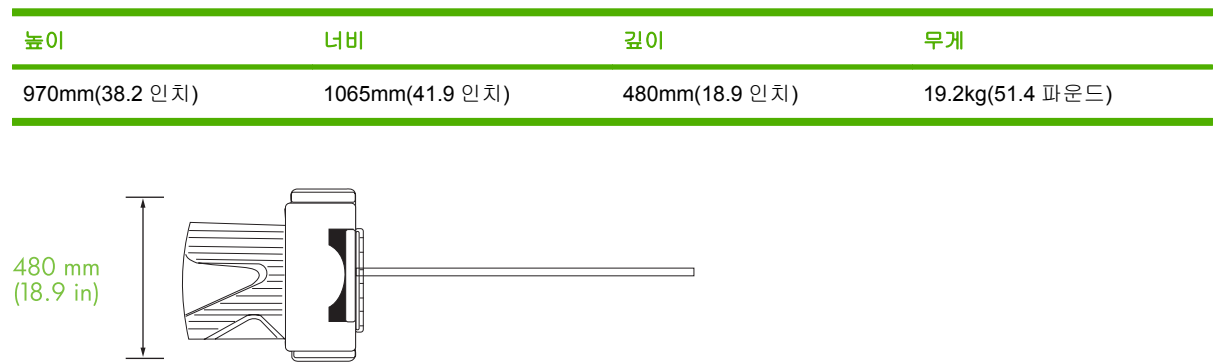

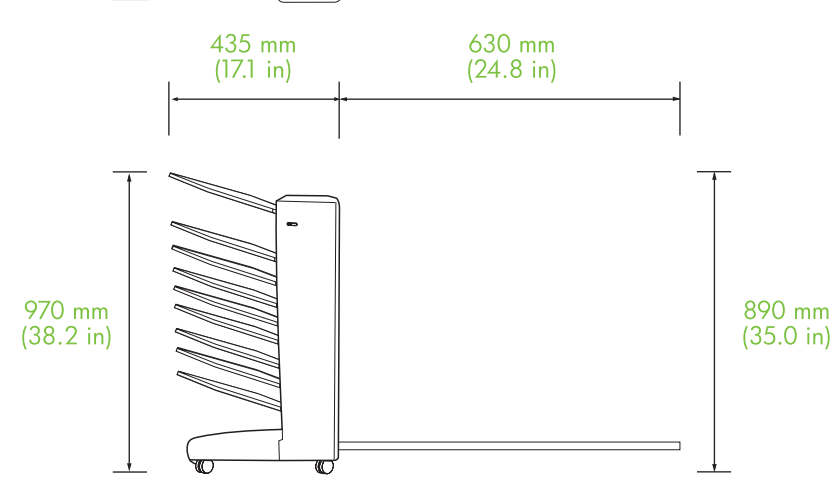

# 공간 요구 사항

프린터 또는 MFP 에 HP 8 단 우편함(MBM)을 사용할 때 권장되는 설정 사양은 다음과 같습니다.

- 프린터 또는 MFP 와 MBM 을 평평한 표면에 놓습니다.
- 통풍이 잘 되도록 프린터 또는 MFP 와 MBM 둘레에 공간을 남겨 둡니다.
- 프린터 또는 MFP 와 MBM 은 환기가 잘 되는 곳에 둡니다.
- 프린터 또는 MFP 와 MBM 을 직사 광선이나 암모니아성 세척제와 같은 화학 물질에 노출시키지 마십시오.
- <span id="page-44-0"></span>● 프린터 또는 MFP 와 MBM 근처에 적절한 전원 공급 장치가 있어야 합니다. 자세한 내용은 이 장의 41[페이지의 전력 요구 사항 및 회선 용량](#page-46-0) 부분을 참조하십시오.
- 온도와 습도 수준이 일정한 곳을 프린터 또는 MFP 와 MBM 의 설치 장소로 선택합니다. 자세한 내용은 이 장의 <u>42[페이지의 작동 및 보관 환경](#page-47-0)</u> 부분을 참조하십시오.

그림 **B-1** HP 8 단 우편함이 장착된 HP Color LaserJet 9500mfp 의 공간 요구 사항

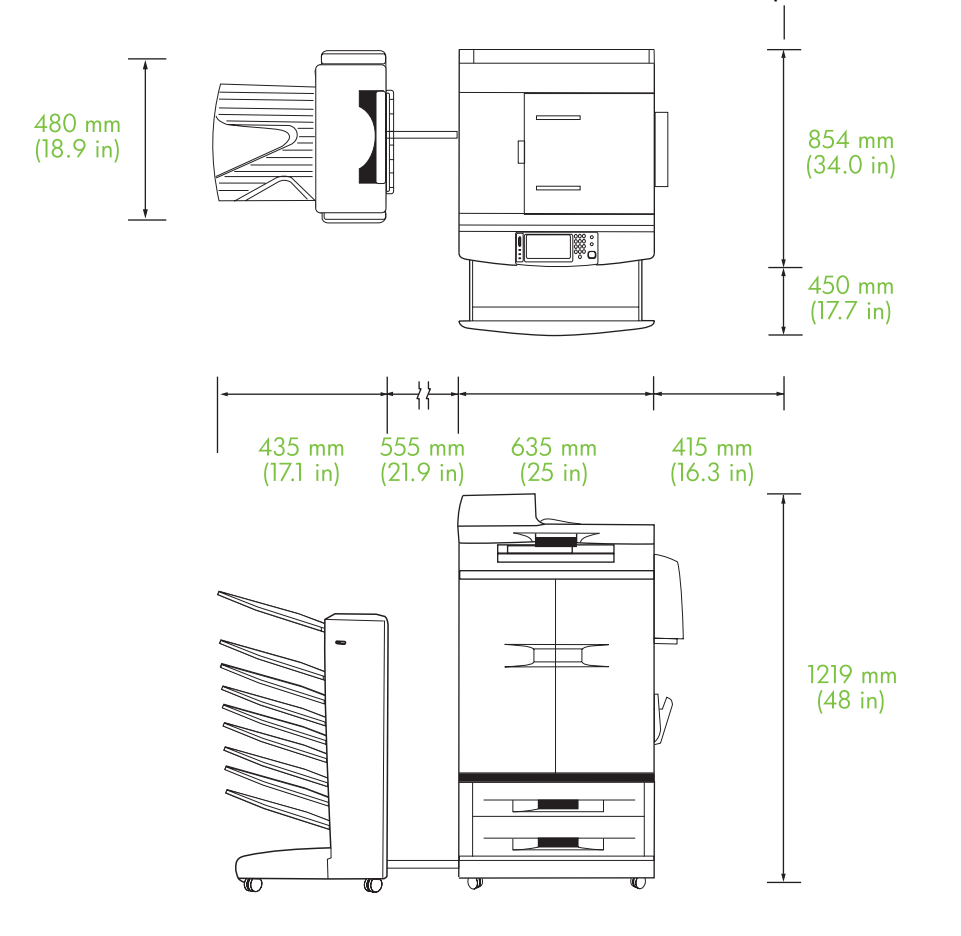

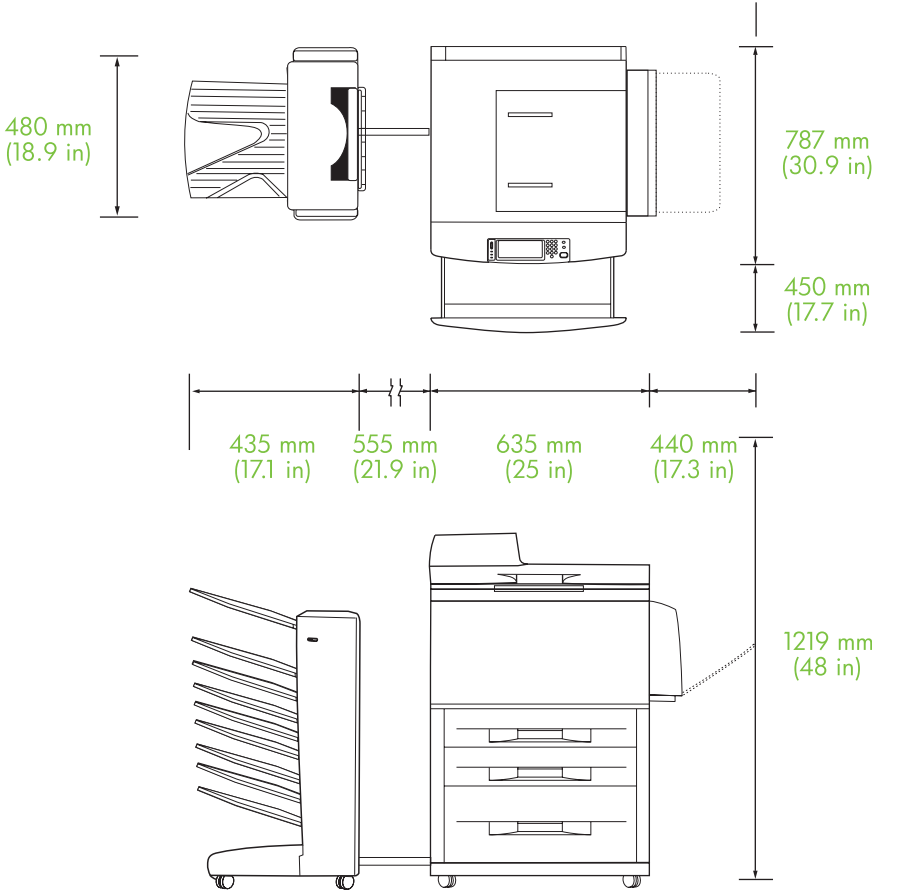

<span id="page-45-0"></span>그림 **B-2** HP 8 단 우편함이 장착된 HP LaserJet 9040mfp, HP LaserJet 9050mfp, HP LaserJet M9040 MFP 및 HP LaserJet M9050 MFP 의 공간 요구 사항

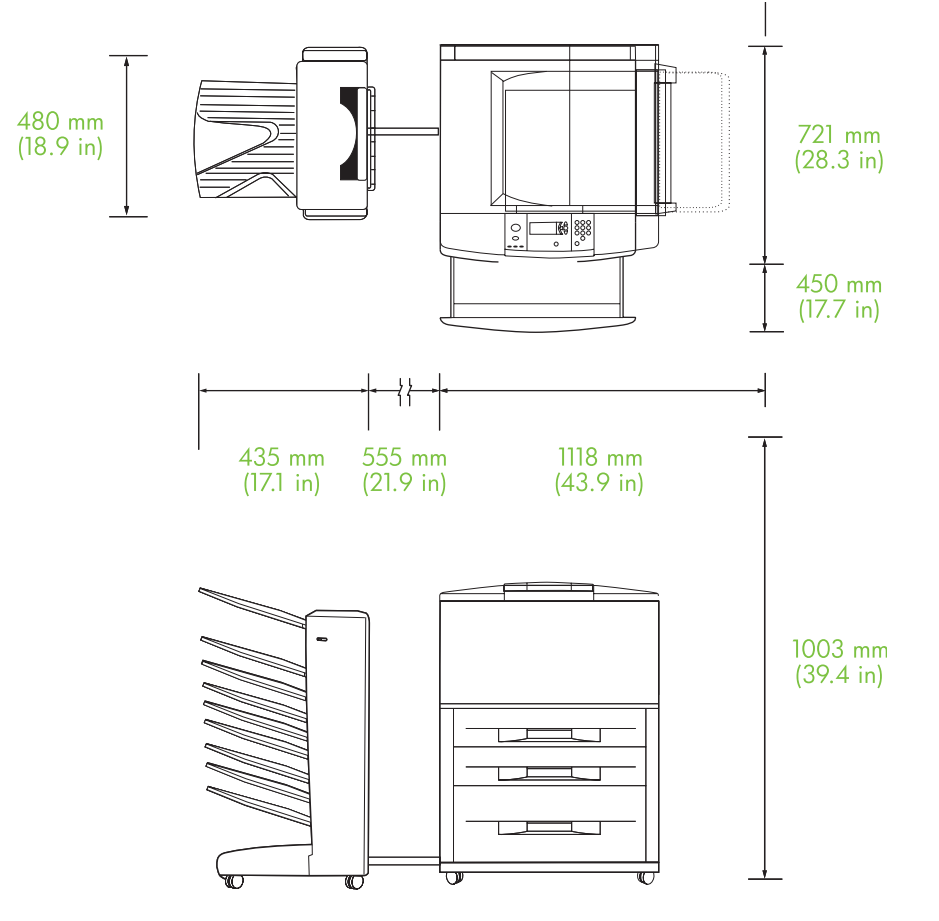

<span id="page-46-0"></span>그림 **B-3** HP 8 단 우편함이 장착된 HP LaserJet 9040/9050 시리즈 프린터의 공간 요구 사항

# 전력 요구 사항 및 회선 용량

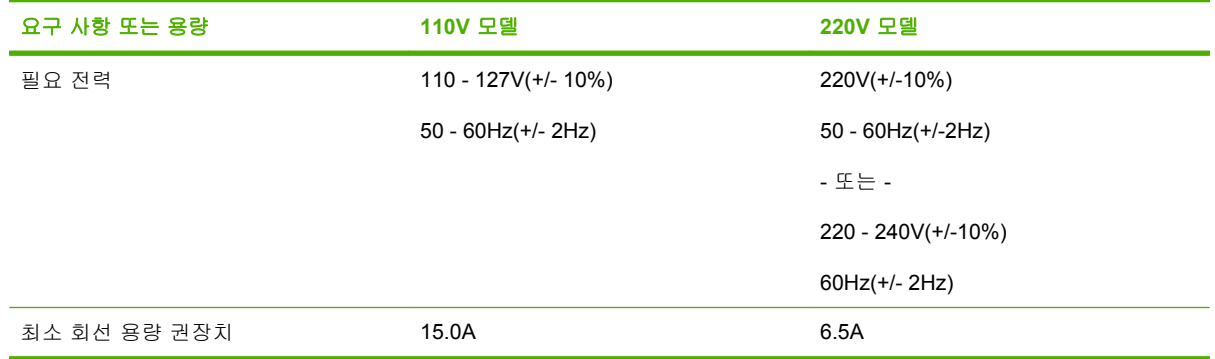

# <span id="page-47-0"></span>소비 전력

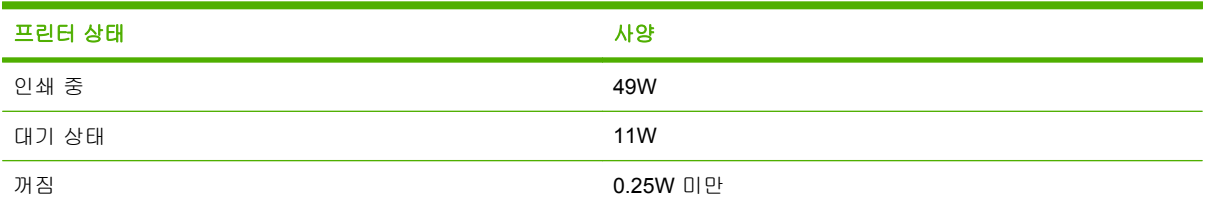

# 작동 및 보관 환경

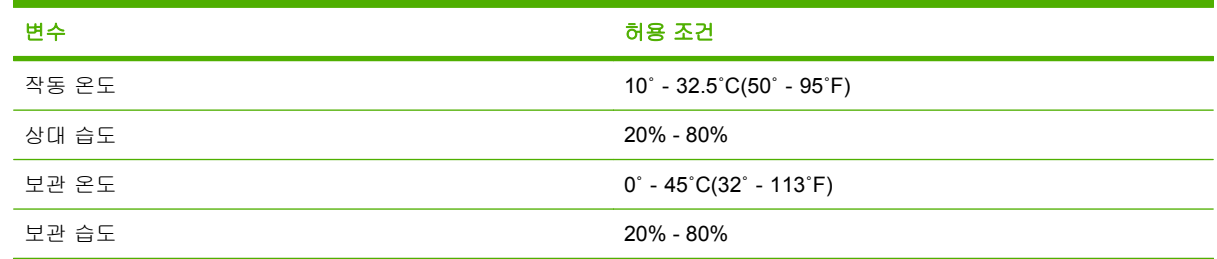

# <span id="page-48-0"></span>지원되는 용지

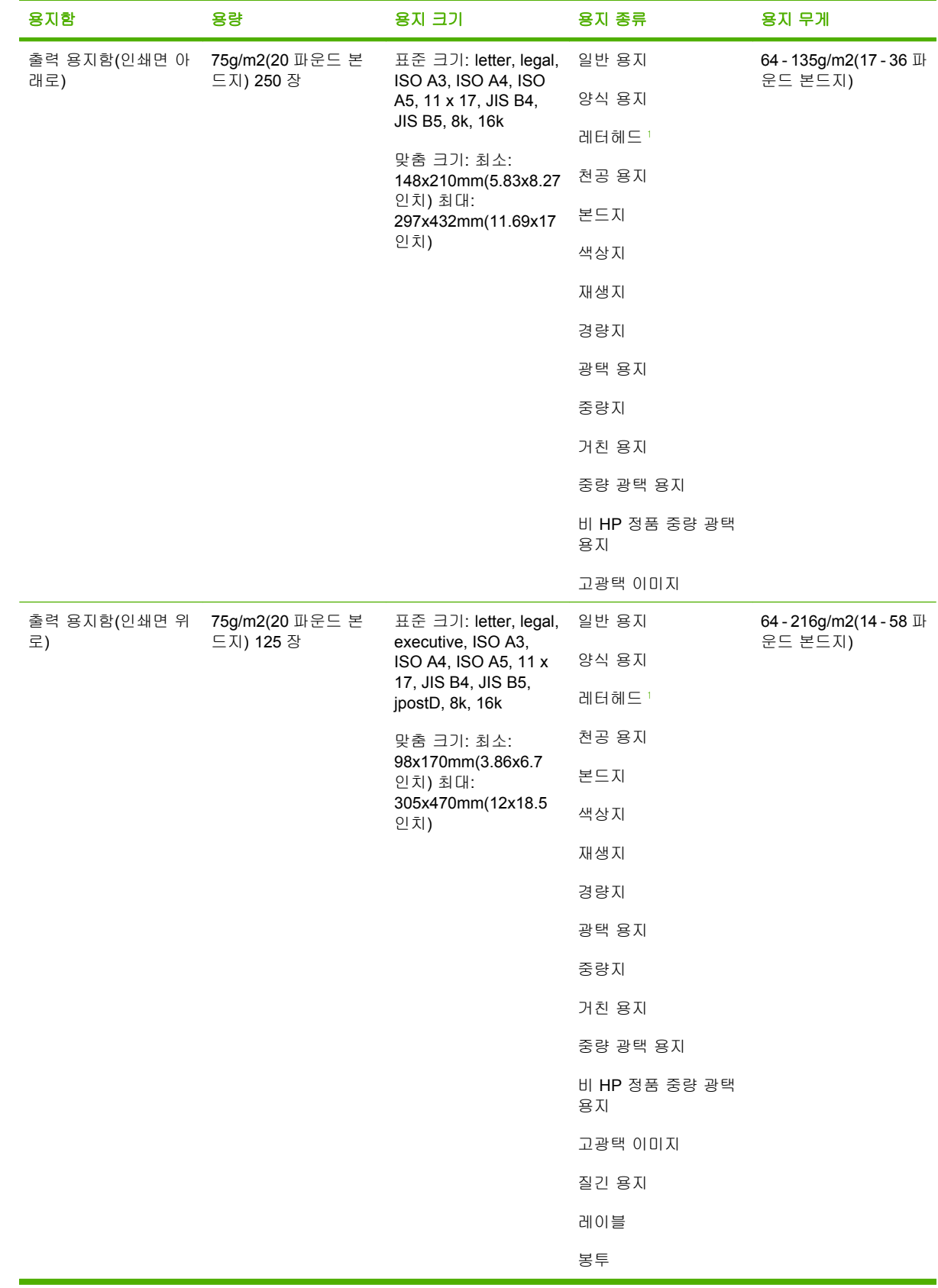

<span id="page-49-0"></span>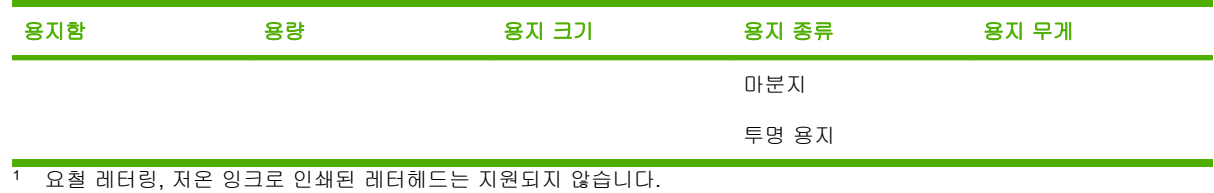

44 부록 B 사양 KOWW

# <span id="page-50-0"></span>C 형식 승인

# <span id="page-51-0"></span>자기 인증 선언

#### 자기 인증 선언

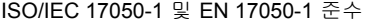

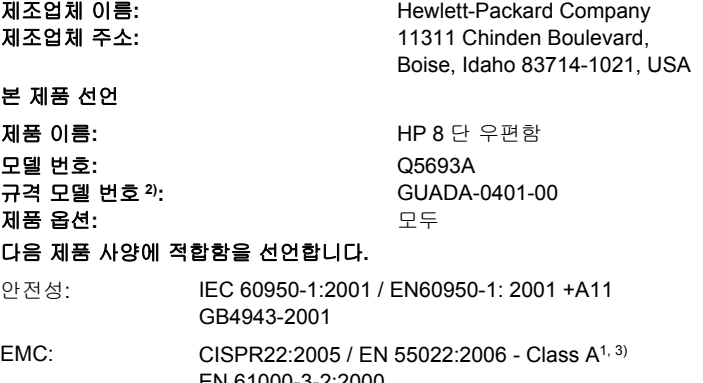

EN 61000-3-2:2000 EN 61000-3-3:1995 +A1 EN 55024:1998 +A1 +A2 FCC CFR 제 47 호 제 15 부 Class A/ICES-003, 제 4 판 GB9254-1998, GB17625.1-2003

#### 추가 정보

본 제품은 EMC 지령 2004/108/EC 및 저전압 지령 2006/95/EC 의 요구 사항을 만족하며 해당하는 CE 마크를 보유하고 있습니다.

본 장치는 FCC 규격 제 15 부를 준수합니다. 본 제품의 작동 조건은 다음과 같습니다. (1) 본 장치는 유해 간섭을 유발하지 않으며, (2) 본 장 치는 오작동을 유발할 수 있는 간섭을 비롯하여 수신되는 모든 간섭을 수용합니다.

1) 본 제품은 Hewlett-Packard PC 시스템의 일반 구성으로 테스트되었습니다.

2) 본 제품에는 규제를 위해 규격 모델 번호가 부여되어 있습니다. 이 번호를 제품 이름이나 제품 번호와 혼동하지 마십시오.

3) 본 제품은 EN55022 및 CNS13438 Class A 의 요구 사항을 만족하며 다음 문구가 적용됩니다. "경고 – 본 제품은 Class A 제품입니다. 본 제품은 주거 환경에서 무선 간섭을 유발할 수 있으며 사용자는 적절한 조치를 취해야 할 수 있습니다."

#### Boise, Idaho , USA

#### **2007** 년 **1** 월 **25** 일

#### 규격 관련 문의처**:**

- 유럽: 해당 국가/지역의 Hewlett-Packard 영업 및 서비스 사무소 또는 Hewlett-Packard GmbH, Department HQ-TRE / Standards Europe, Herrenberger Straße 140, D-71034 Böblingen, Germany, (팩스: +49-7031-14-3143)
- 미국: Product Regulations Manager, Hewlett-Packard Company, PO Box 15, Mail Stop 160, Boise, ID 83707-0015, , (전화: 208-396-6000)

# <span id="page-52-0"></span>**FCC** 규격

FCC 규격 제 15 부에 의거하여 본 장비를 테스트한 결과 Class A 디지털 장치에 대한 제품 기준에 적 합한 것으로 판정되었습니다. 이러한 기준은 주거 지역에서 사용할 때 발생할 수 있는 유해한 간섭으 로부터 피해를 막기 위해 마련되었습니다. 본 장비는 전자파 에너지를 생성, 사용, 방출할 수 있습니 다. 또, 본 장비를 관련 주의사항에 따라 설치하고 사용하지 않으면 무선 통신에 유해한 간섭이 발생할 수 있습니다. 그러나 특정한 설치 위치에서 이러한 간섭이 발생하지 않는다고 보장할 수 없습니다. 간 섭 유무 여부는 장비를 껐다가 다시 켜보면 알 수 있습니다. 본 장비가 라디오 또는 TV 수신에 유해한 간섭을 발생할 경우에는 아래와 같이 하여 간섭을 해결할 수 있습니다.

- 수신 안테나의 방향 또는 위치를 바꿉니다.
- 본 장비와 수신기 간격을 더 넓힙니다.
- 본 장비와 수신기를 다른 콘센트에 연결합니다.
- 대리점 또는 라디오/TV 기술자에게 문의합니다.
- 주: HP 에서 명시적으로 승인하지 않은 방법으로 프린터를 변경 또는 변형하는 경우, 본 장치 작동에 대한 사용자의 권한이 무효화될 수 있습니다.

FCC 규격 제 15 항의 Class A 장치 기준에 부합하는 차폐형 케이블을 사용해야 합니다.

# <span id="page-53-0"></span>캐나다 **DOC** 규격

Complies with Canadian EMC Class A requirements.

« Conforme à la classe A des normes canadiennes de compatibilité électromagnétiques. « CEM ». »

# **VCCI** 규격**(**일본**)**

この装置は、情報処理装置等電波障害自主規制協議会(VCCI)の基準 に基づくクラスA情報技術装置です。この装置を家庭環境で使用すると電波 妨害を引き起こすことがあります。この場合には使用者が適切な対策を講ず るよう要求されることがあります。

# **EMI** 규격**(**한국**)**

A급 기기 (업무용 정보통신기기)

이 기기는 업무용으로 전자파적합등록을 한 기기이오니<br>판매자 또는 사용자는 이 점을 주의하시기 바라며, 만약 잘못판매 또는 구입하였을 때에는 가정용으로 교환하시기 바랍니다.

# **EMI** 규격**(**대만**)**

# 警告使用者:

這是甲類的資訊產品,在居住的環境中使用時,可能會造成射頻 干擾,在這種情況下,使用者會被要求採取某些適當的對策。

# <span id="page-54-0"></span>색인

#### **A**

ADF 출력 용지함 [3](#page-8-0)

#### **F**

FCC 규격 [47](#page-52-0)

# ㄱ

걸림 위치 [24](#page-29-0) 자주 발생하는 문제 해결 [20](#page-25-0) 제어판 메시지 [24](#page-29-0) 출력 용지함(인쇄면 아래로), 해 결 [29](#page-34-0) 고객 지원 [32](#page-37-0) 공간 요구사항 HP Color LaserJet 9500mfp [39](#page-44-0) HP LaserJet 9040mfp/ 9050mfp [40](#page-45-0) HP LaserJet 9050 시리즈 프린 터 [41](#page-46-0) 구성 기본 설정 [6](#page-11-0) 작동 모드 [7](#page-12-0), [9](#page-14-0) 규격 사양 [38](#page-43-0) 기능 [2](#page-7-0) 깜박이는 표시등 [4](#page-9-0)

#### ㄷ

대만 EMI 규격 [48](#page-53-0) 드라이버 설정 작동 모드 [10](#page-15-0)

## $\Box$

모드 기본 용지함 [6](#page-11-0) 문제 해결 용지 걸림, 입력 영역 [27](#page-32-0) 장치가 인식되지 않음 [20](#page-25-0)

ㅂ 벨트 용지 걸림, 해결 [26](#page-31-0) 보관 사양 [42](#page-47-0)

#### $\bullet$

왼쪽 상단 용지함. 출력 용지함(인 쇄면 위로)*참조* 용지 사양 [43](#page-48-0) 용지함 용량 [2](#page-7-0) 용지 걸림 자주 발생하는 문제 해결 [20](#page-25-0) 용지함 가득 참 [20,](#page-25-0) [22](#page-27-0) 기본 설정 [6](#page-11-0) 기본, 지정 [14](#page-19-0) 복사 [13,](#page-18-0) [18](#page-23-0) 선택 [16](#page-21-0) 선택 문제 해결 [20](#page-25-0) 용량 [2](#page-7-0) 용지 사양 [43](#page-48-0) 위치 [3](#page-8-0) 작동 모드 [7](#page-12-0), [35](#page-40-0) 우편함 모드 [7](#page-12-0) 운반부 용지 걸림, 해결 [29](#page-34-0) 일본 VCCI 규격 [48](#page-53-0) 입력 영역 용지 걸림, 해결 [27](#page-32-0)

#### ㅈ

작동 환경 사양 [38](#page-43-0) 작업 분리기 모드 [7](#page-12-0) 전기 사양 [42](#page-47-0) 전원 문제 해결 [20](#page-25-0) 전체 출력 용지함 작동 모드 [7](#page-12-0) 제어판 메시지 용지 걸림 [24](#page-29-0) 일반 [22](#page-27-0) 조합기 모드 [8](#page-13-0)

지원되는 장치 [1](#page-6-0)

#### ㅊ

출력 용지 경로 열림 [22](#page-27-0) 출력 용지함(인쇄면 위로) 걸림, 해결 [28](#page-33-0) 위치 [3](#page-8-0)

## ㅋ

캐나다 DOC 규격 [48](#page-53-0)

#### ㅍ

표시등 상태 [4](#page-9-0) 위치 [3](#page-8-0) 플리퍼 용지 걸림, 해결 [28](#page-33-0)

#### ㅎ

한국 EMI 규격 [48](#page-53-0) 환경 사양 [42](#page-47-0)

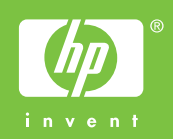

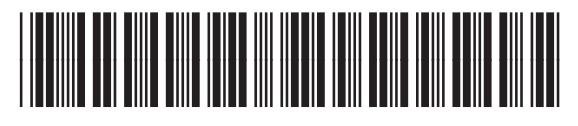

Q5693-90906